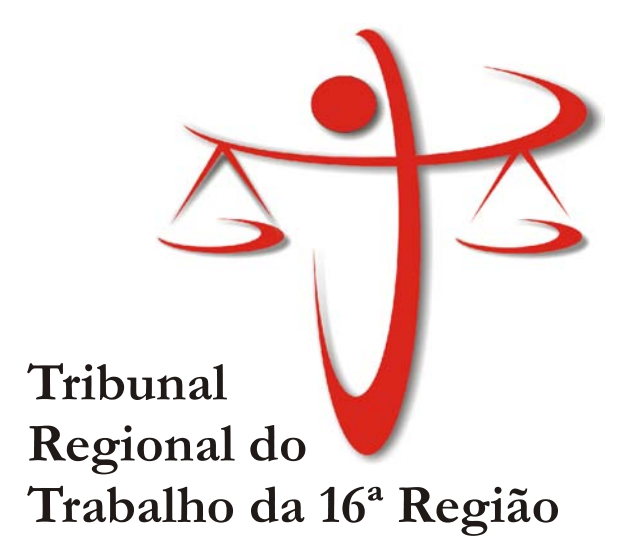

# MANUAL DE METODOLOGIA, ORDEM E PADRONIZAÇÃO DE ROTINAS DE SEGRETARIAS DE WARAS DO TRABALHO

DEZEMBRO 2010

# APRESENTAÇÃO

Este manual de procedimentos da secretarias das Varas do Trabalho representa um instrumento efetivo de consulta, orientação e apoio a treinamento.

Objetiva racionalizar, facilitar e tornar mais ágil a execução das atividades-fim, relacionadas ao processo trabalhista de primeira instância. Pretende, também, ressaltar a importância do trabalho desenvolvido pelos servidores das VTs e dar-lhes suporte de forma sistemática.

O manual compõe-se de três partes:

- Descrição dos procedimentos relativos à atividades/documentos, contendo:
	- o Nome da atividade/documento;
	- o Passos (descrição detalhada)
	- o Informações complementares;
- Fluxogramas do macroprocesso de 1º Grau e das atividades da fase de conhecimento.
- Glossário, em ordem alfabética, de termos jurídicos úteis à Justiça do Trabalho e Simbologia utilizada para confecção dos fluxogramas.

Resulta da participação de Diretores, Servidores e Juízes das

VTs,

Por ser um material dinâmico, está aberto a adaptações a partir do conhecimento teórico e das experiências práticas de seus usuários.

> Diretoria de serviço de planejamento Novembro/2010

# **Sumário**

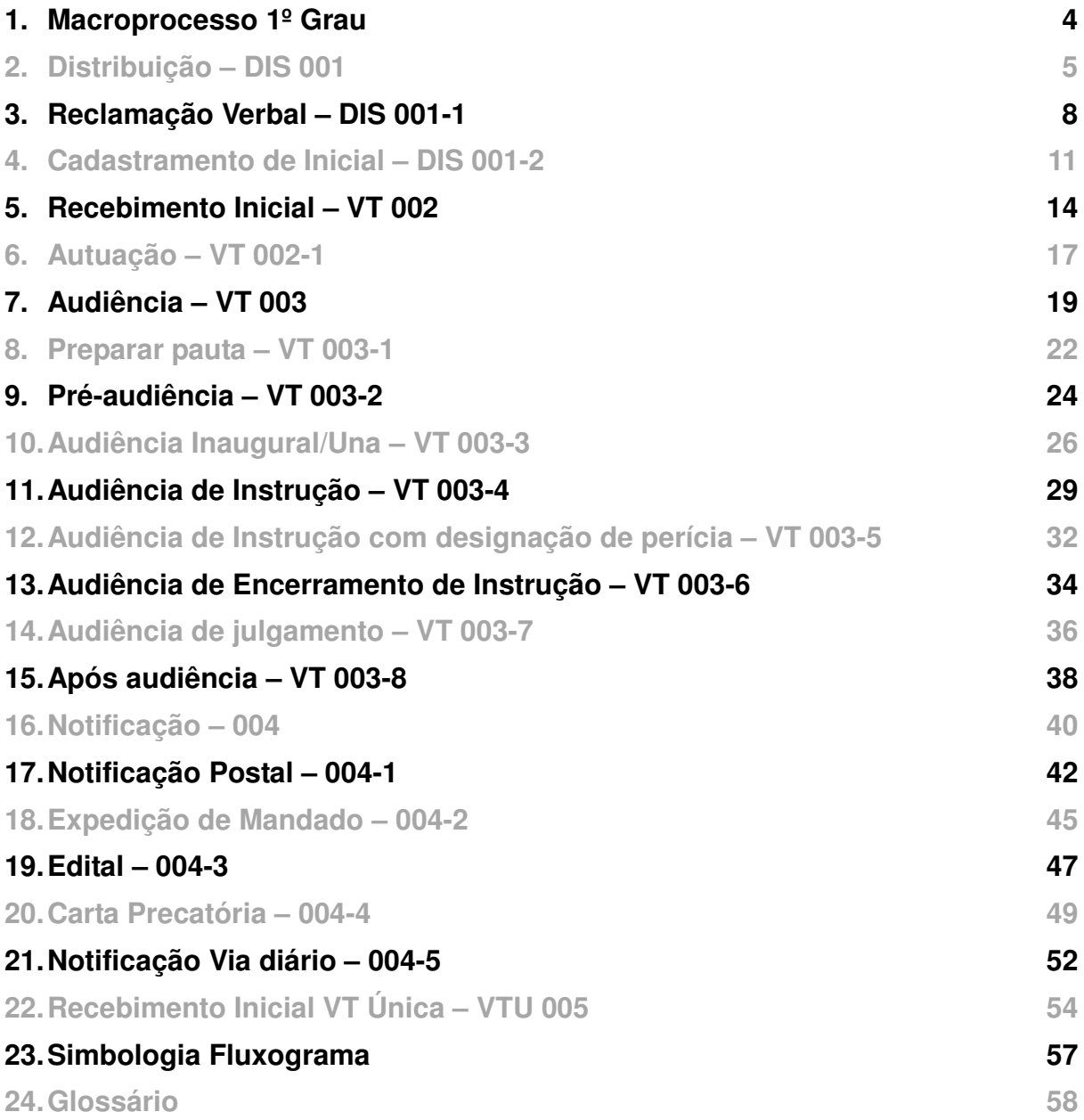

# MACROPROCESSO RECLAMAÇÃO TRABALHISTA - 1º GRAU

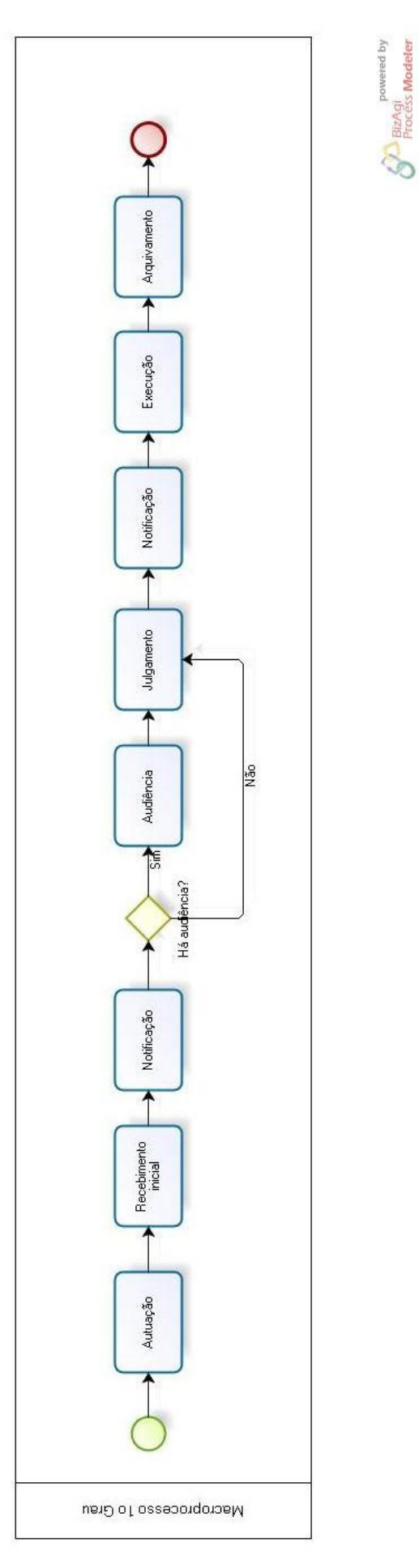

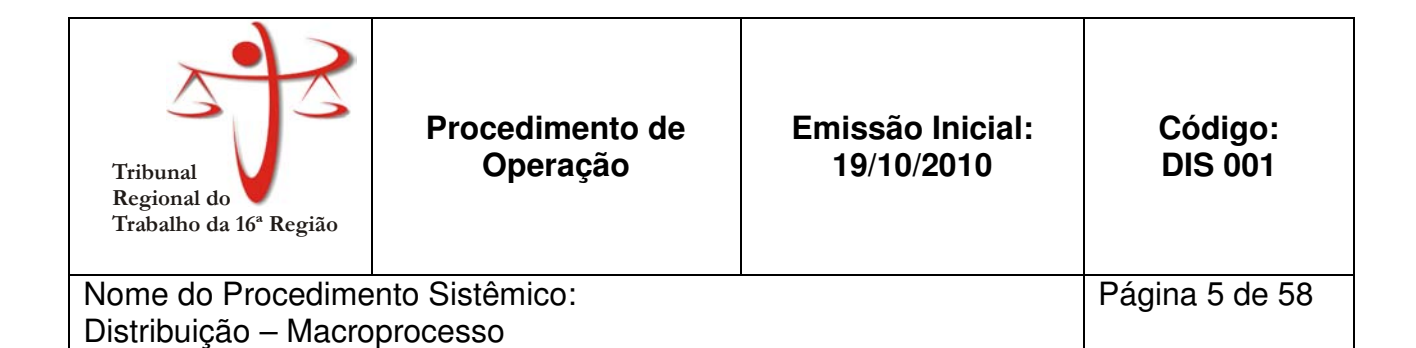

Aplica-se ao Setor de Distribuição do Fórum Astolfo Serra do TRT 16ª Região.

#### **2. PROCEDIMENTO:**

- 2.1. Verifique se a reclamação é verbal:
	- 2.1.1. Se sim, registra a reclamação no sistema, conforme manual DIS 001-1.
		- 2.1.1.1. Imprima relatórios.
		- 2.1.1.2. Entrega notificação ao reclamante e prossiga em 2.1.2.3.1.2.
	- 2.1.2. Se não, prossiga em 2.2.
	- 2.2. Recebe petição inicial.
	- 2.3. Autentica todas as vias e devolve a via do reclamante/advogado.
	- 2.4. Verifique se há medida urgente (ver nota 1):
		- 2.4.1. Se sim, adota regime de preferência.
			- 2.4.1.1. Cadastra petição inicial no sistema.
			- 2.4.1.2. Imprime relatórios.
			- 2.4.1.3. Gera guia de remessa no SAPT1 em duas vias.
			- 2.4.1.4. Remete à Vara do Trabalho.
		- 2.4.2. Se não, prossiga em 2.5.
	- 2.5. Cadastra petição inicial no sistema.
	- 2.6. Imprime relatórios (capa, notificação, inicial, AR).
	- 2.7. Verifica se há audiência marcada:
		- 2.7.1. Se sim, prossiga em 2.8.
		- 2.7.2. Se não há audiência, prossiga em 2.9.
	- 2.8. Aguarda 48h para que o reclamante/advogado receba a notificação.
	- 2.9. Gera guia de remessa no SAPT1 em duas vias.
	- 2.10. Remete à Vara do Trabalho.

**Nota 1:** São consideradas medidas urgentes:

- a) Pedidos de tutela antecipada;
- b) Cautelares;
- c) Ação de Consignação;

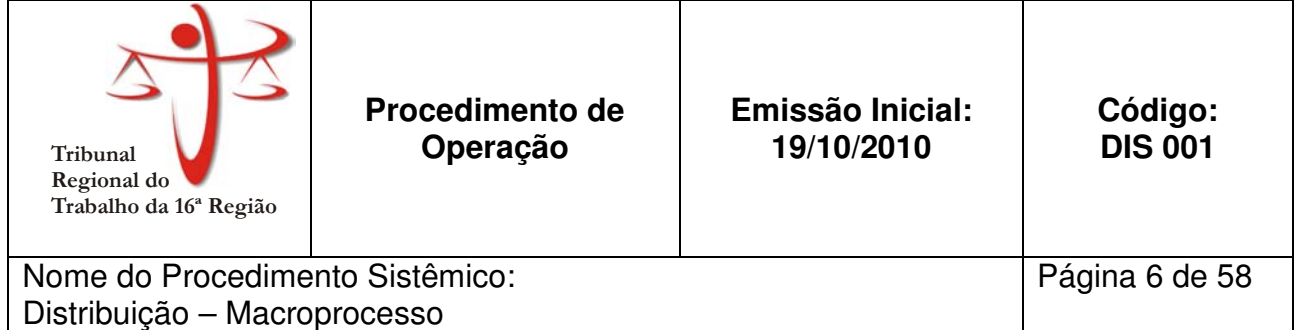

- d) Embargos de terceiros;
- e) Agravo de Instrumento;
- f) Carta Precatória Notificatória;
- g) Mandado de Segurança.

# **3. ANEXOS**

• Anexo 1 – Fluxograma do Macroprocesso da Distribuição

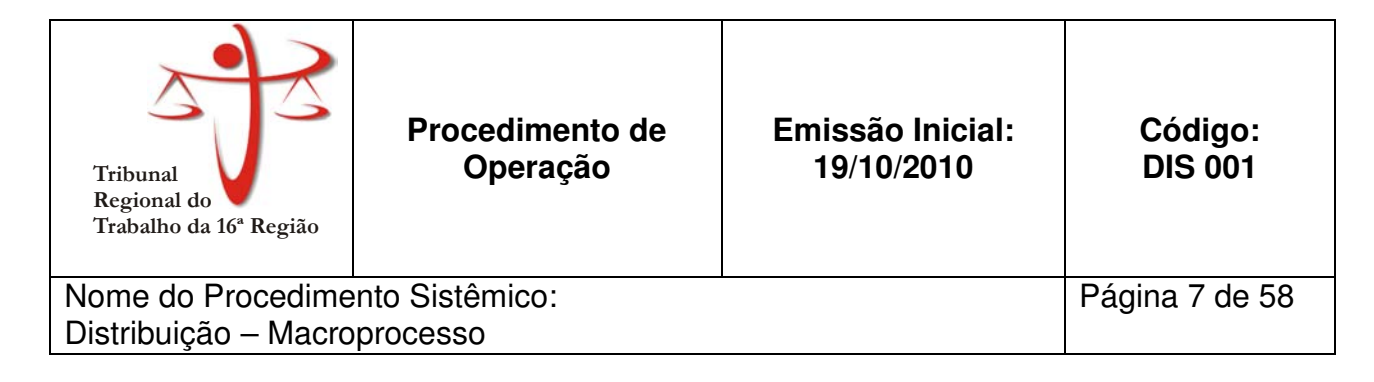

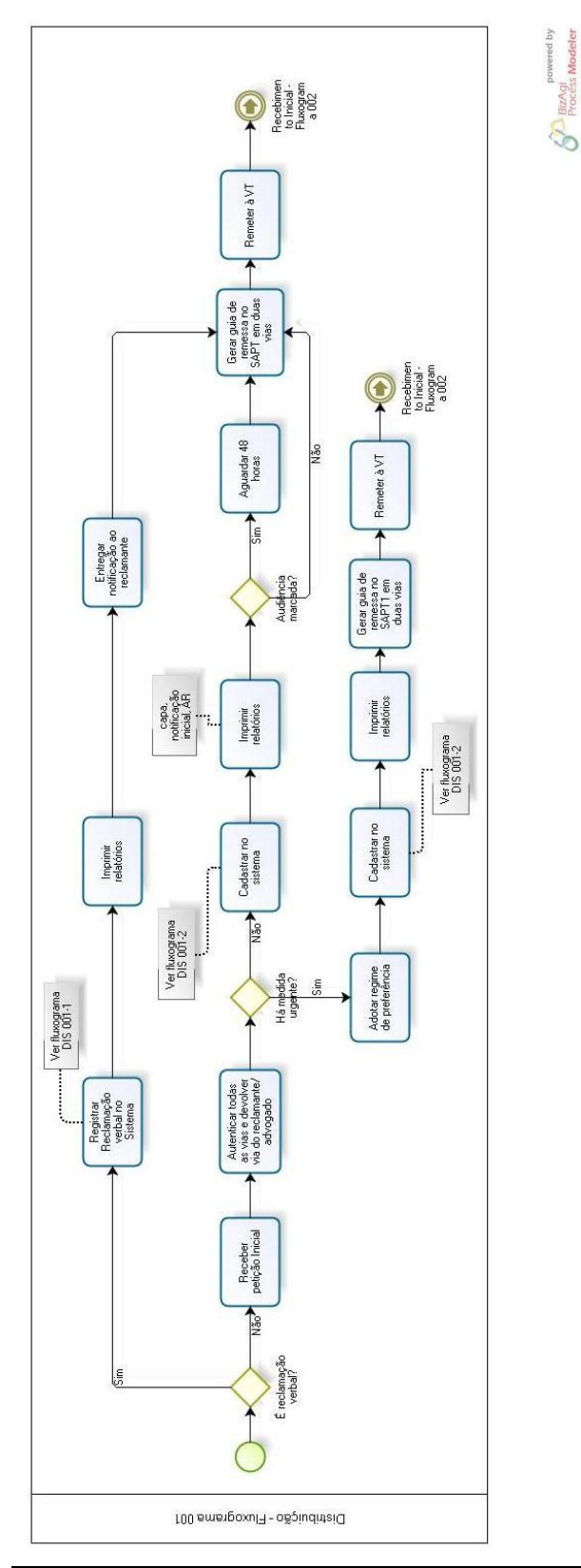

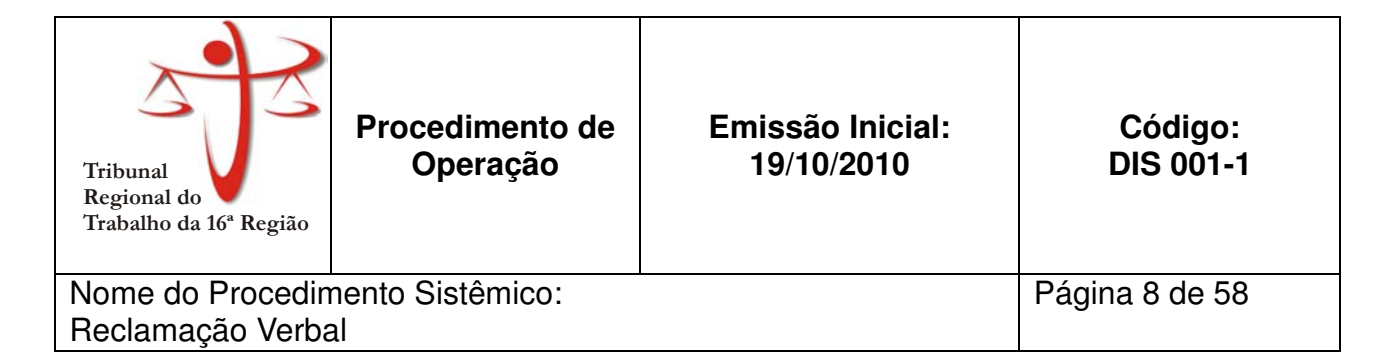

Aplica-se ao Setor de Distribuição do Fórum Astolfo Serra do TRT 16ª Região.

#### **2. PROCEDIMENTO:**

- 2.1. Registrar no SAPT1 as partes
- 2.2. Classificar quanto ao grupo econômico e atividade.
- 2.3. Escolher o Tipo de Distribuição: Verbal Distribuição por Sorteio ou por Dependência e Motivo: Distribuição-Conhecimento;
- 2.4. Na Classe, escolher o tipo de ação e o rito (Sumaríssimo ou Ordinário) (ver nota 1)
- 2.5. Indicar os pedidos no campo Assunto.
- 2.6. Verifica se há mais de um pedido
	- 2.6.1. Se sim, clicar no botão 'Mais Assuntos' e registrar os demais pedidos.
	- 2.6.2. Se não, prossiga em 2.7.
- 2.7. No campo 'Valor da causa', indicar o valor atribuído à causa.
- 2.8. Clicar no botão 'Prosseguir'.
- 2.9. Preencher dados da reclamação verbal (inserir profissão do reclamante, data da admissão e do desligamento, horário de trabalho, valor da última remuneração, forma de pagamento, resumo dos pedidos e um breve relato do caso)
- 2.10. Clicar em 'Continuar'
- 2.11. Cadastrar o nome e endereços das partes.
- 2.12. Clicar em 'Prosseguir' para gerar o número do processo e a data da audiência.
- 2.13. Imprimir os relatórios (reclamação) em 04 vias (01 via para o reclamante, 01 via para o processo, 01 via para notificação da reclamada e outra para arquivo)
- 2.14. Dar ciência ao reclamante da data da audiência, lendo todo o relatório, assinando em seguida a notificação do reclamante. Caso o reclamante seja analfabeto, apor sua digital e colher assinatura de duas testemunhas.
- 2.15. Verificar se a RT é relativa à liberação de FGTS:
	- 2.15.1. Se sim, solicitar ao reclamante cópia do extrato da conta vinculada ou

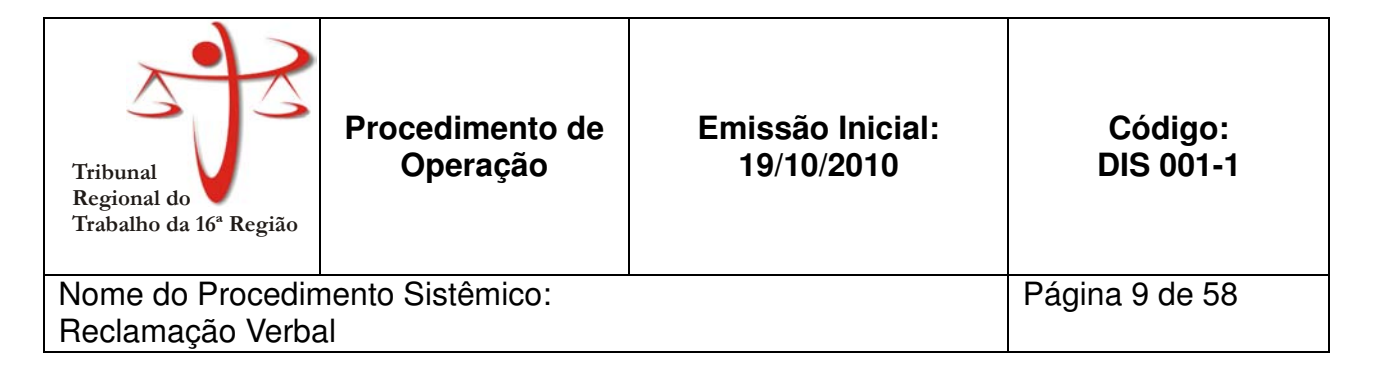

inativa para juntar ao processo.

- 2.15.2. Se não, prossiga em 2.16
- 2.16. Verificar há solicitação de baixa da CTPS:
	- 2.16.1. Se sim, solicitar ao reclamante a CTPS para juntar ao processo de imediato.
	- 2.16.2. Se não, prossiga em 2.7.
- 2.17. Expedir as notificações à reclamada com cópia da inicial.
- 2.18. Entregar ao reclamante a sua notificação juntamente com a cópia da petição

inicial, alertando-o quanto à VT, data, local e hora da realização da audiência.

Nota 1: Considera-se **Reclamação Trabalhista com Rito Sumaríssimo** causa com valor igual ou inferior a 40 salários mínimos devidamente liquidados. E **Reclamação Trabalhista com Rito Ordinário** as causas com valor superiores a 40 salários mínimos, casos em que os pedidos não foram liquidados, reclamações contra ente público e quando for requerida citação por edital.

#### **3. ANEXOS**

• Anexo 1 – Fluxograma do Macroprocesso de Reclamação Verbal

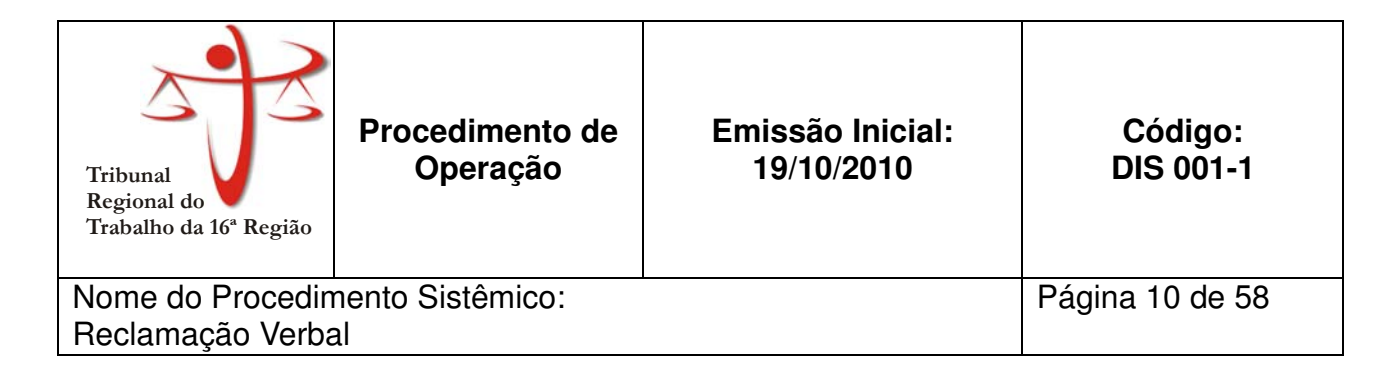

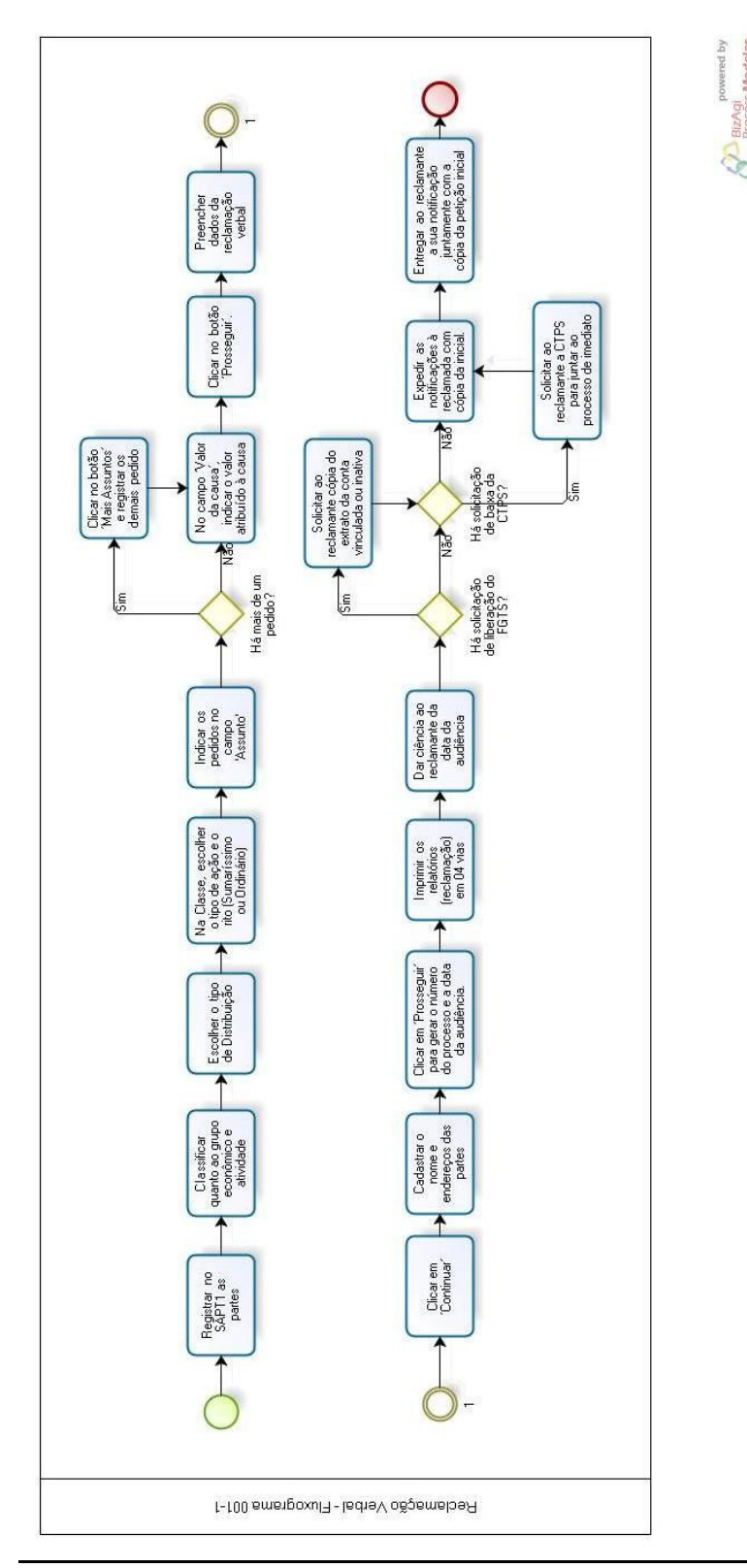

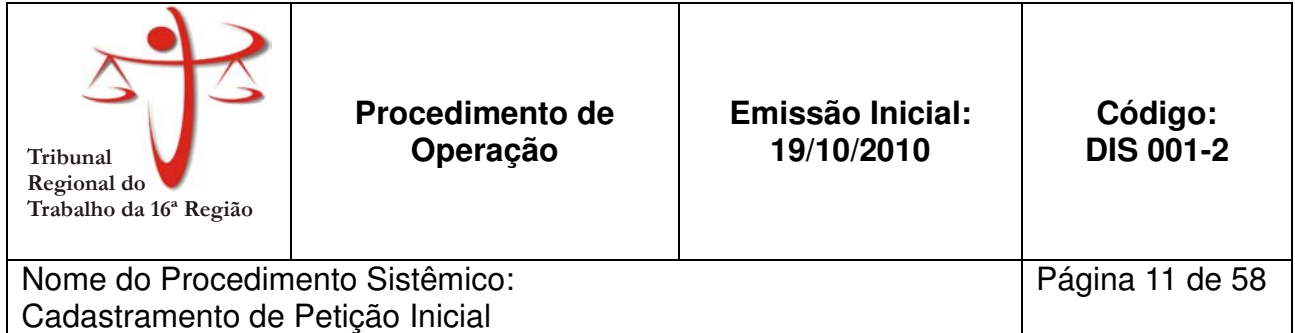

Aplica-se ao Setor de Distribuição do Fórum Astolfo Serra do TRT 16ª Região e às Varas do Trabalho do Interior.

#### **2. PROCEDIMENTO:**

- 2.1. Pesquisar **nome das partes** para verificar a existência de processo com as mesmas partes e proceder à distribuição por dependência, se for o caso.
- 2.2. **Registrar no SAPT1 as partes**
- 2.3. **Classificar quanto ao grupo econômico e atividade.**

2.4. **Escolher o Tipo de Distribuição: Verbal Distribuição por Sorteio ou por Dependência e Motivo: Distribuição-Conhecimento;**

2.5. **Na Classe, escolher o tipo de ação e o rito (Sumaríssimo ou Ordinário) (ver nota 2)**

- 2.6. **Indicar os pedidos no campo Assunto.**
- 2.7. **Verifica se há mais de um pedido**
	- 2.7.1. **Se sim, clicar no botão 'Mais Assuntos' e registrar os demais pedidos e prossiga em 2.8.**
	- 2.7.2. **Se não, prossiga em 2.8.**
- 2.8. **No campo 'Valor da causa', indicar o valor atribuído à causa.**
- 2.9. **Clicar no botão 'Prosseguir'.**

2.10. Cadastrar o **nome e endereços das partes**, bem assim dos seus advogados, quando houver.

Obs. Não deve cadastrar as expressões "na pessoa de", "representado por", "aos cuidados de".

- 2.11. Verificar se reclamante é menor ou incapaz:
	- 2.11.1. Se sim, incluir a expressão "representado por (nome do responsável)" ou "assistido por (nome do assistente)".
	- 2.11.2. Se não, prossiga em 2.12.
- 2.12. Verificar se é (são) herdeiro(s) do reclamante principal falecido:
	- 2.12.1. Se sim, colocar "espólio de (nome do reclamante)"
	- 2.12.2. Se não, prossiga em 2.13.
- 2.13. Verifica se é Litisconsórcio
	- 2.13.1. Se sim, cadastrar as demais partes após a distribuição, ou aproveitar os dados já existentes no Sistema.

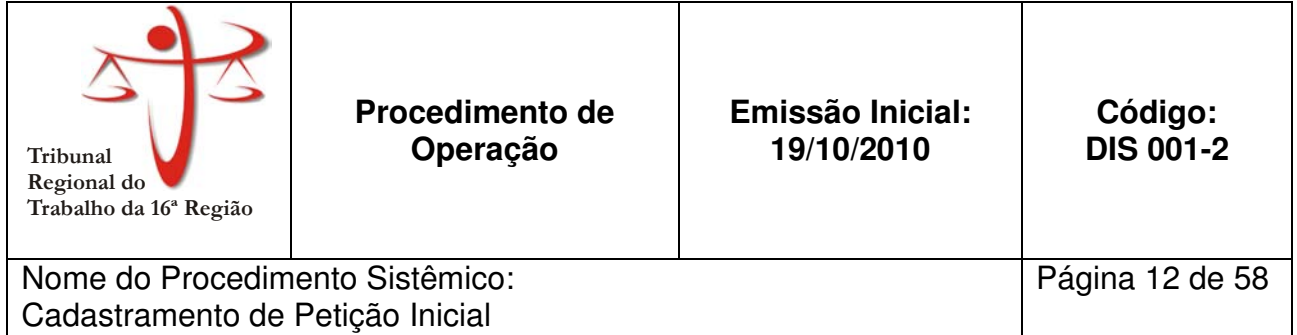

- 2.13.2. Se não, prossiga em 2.15.
- 2.14. Clicar em Continuar, para gerar o número do processo, e a data da audiência.
- 2.15. Verificar se processo necessita de audiência (ver nota 1):
	- 2.15.1. Se sim, acatar a data da audiência e prossiga em 2.16;
	- 2.15.2. Se não, prossiga em 2.16.
- 2.16. Imprimir os relatórios (Capa, Notificações e AR).

2.17. Apor, na via principal da RT, carimbo com  $n<sup>9</sup>$  do Processo, VT para a qual foi distribuído o Processo e assinatura do servidor responsável pela autuação.

2.18. Gerar guias de remessa e enviar à Vara do Trabalho respectiva.

**Nota 1:** Nas seguintes iniciais não será marcada audiência:

- a) Embargos de Terceiros;
- b) Execução Fiscal;
- c) Interdito Proibitório;
- d) Agravo de Instrumento;
- e) Carta de Sentença;
- f) Mandado de Segurança;
- g) Cautelares, como por exemplo, Arresto de bens;
- h) Cartas Precatórias.

**Nota 2:** Considera-se **Reclamação Trabalhista com Rito Sumaríssimo** causa com valor igual ou inferior a 40 salários mínimos devidamente liquidados. E **Reclamação Trabalhista com Rito Ordinário** as causas com valor superiores a 40 salários mínimos, casos em que os pedidos não foram liquidados, reclamações contra ente público e quando for requerida citação por edital.

# **3. ANEXOS**

• Anexo 1 – Fluxograma do Cadastramento de Petição Inicial

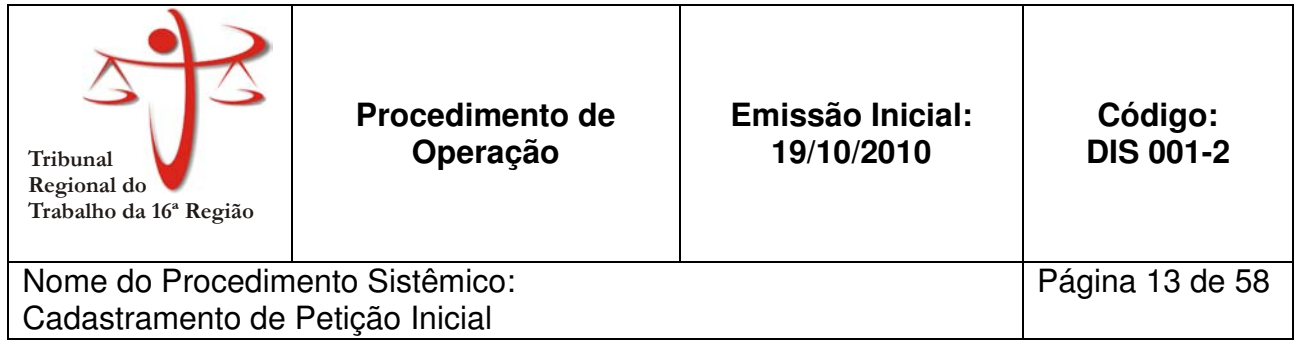

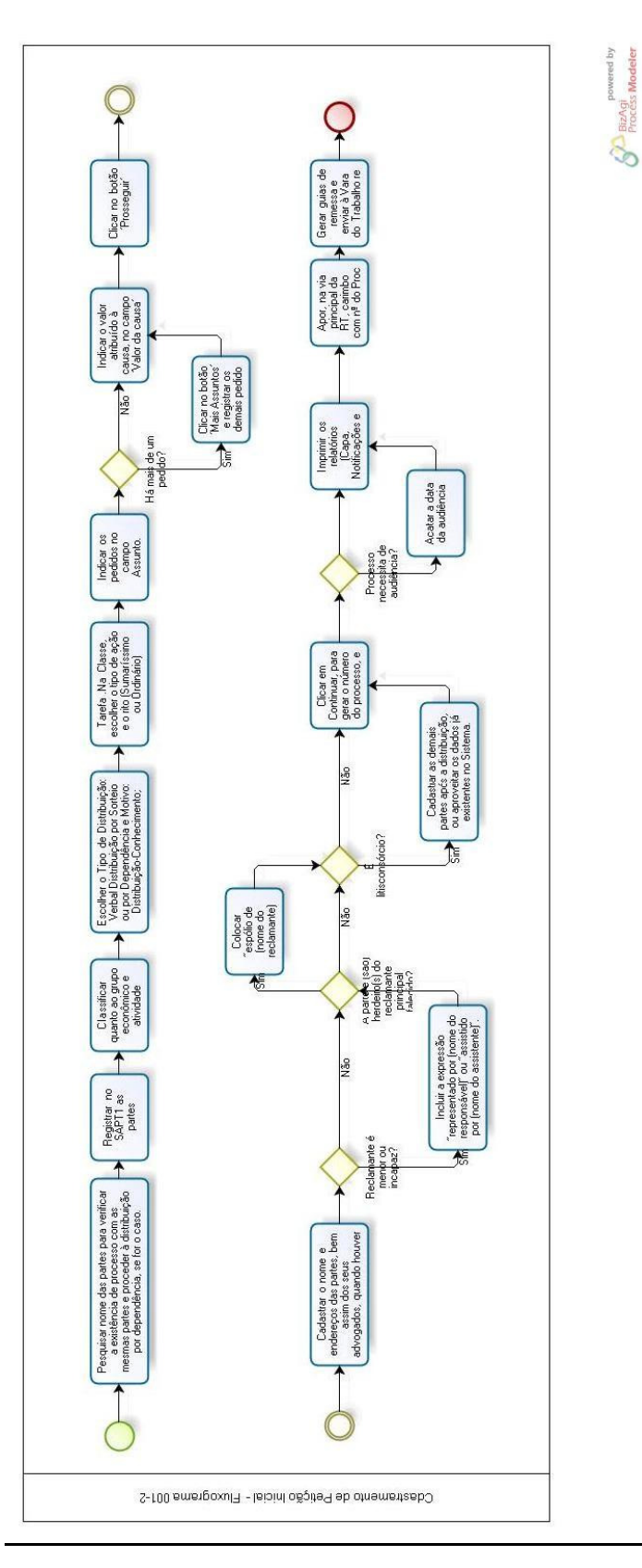

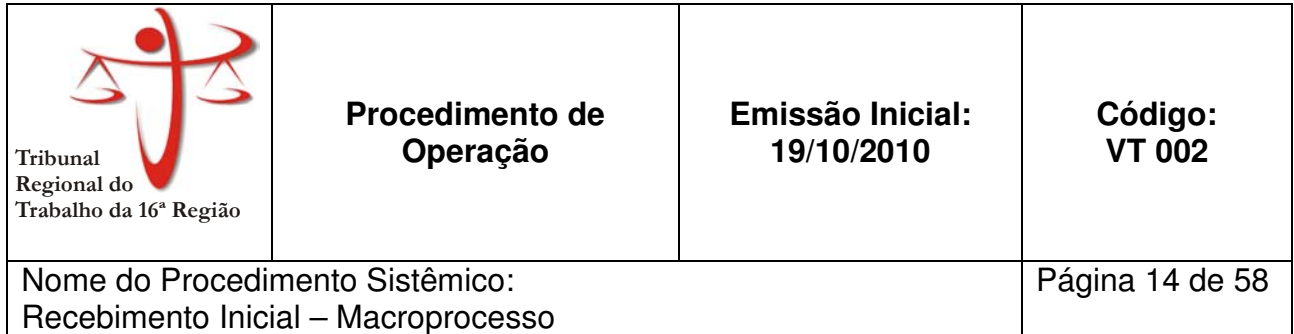

Aplica-se às Varas do Trabalho da Capital.

#### **2. PROCEDIMENTO:**

- 2.1. Recebe o processo
	- 2.1.1. Confere se os processos recebidos coincidem com a relação da guia de remessa
	- 2.1.2. Assina as duas vias da guia e devolve uma via à distribuição
- 2.2. Verifica se há medida urgente:

2.2.1. Se sim, adota regime de preferência.

- 2.2.1.1. Confere o cadastro
- 2.2.1.2. Verifica se os dados da inicial conferem com os dados da capa ou do sistema:
	- 2.2.1.2.1. Se sim, finaliza autuação conforme fluxograma 002-1
		- 2.2.1.2.1.1. Faz concluso para apreciação da medida urgente
	- 2.2.1.2.2. Se não, devolve inicial à distribuição
- 2.2.2. Se não, prossiga em 2.3
- 2.3. Confere cadastro
- 2.4. Verifica se os dados da inicial conferem com os dados da capa ou do sistema
	- 2.4.1. Se sim, prossiga em 2.5
- 2.5. Finaliza autuação conforme fluxograma 002-1
- 2.6. Verifica se o processo já foi incluído em pauta pela distribuição:
	- 2.6.1. Se sim, prossiga em 2.7
	- 2.6.2. Se não, encaminha processo à assessoria para análise
		- 2.6.2.1.1. Verifica se o processo foi incluído em pauta:
			- 2.6.2.1.1.1. Se sim, providencia notificação (ver fluxograma 004), cumpre determinações, e prossiga em 2.8.
			- 2.6.2.1.1.2. Se não, cumpre determinação do Juiz
- 2.7. Posta notificações já impressas pela distribuição.
- 2.8. Aguarda pauta.

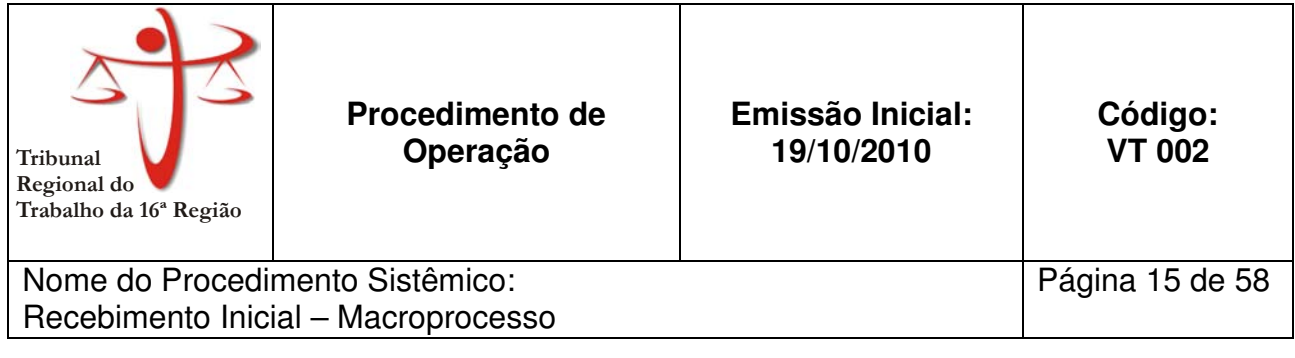

# **3. ANEXOS**

• Anexo 1 – Fluxograma do Macroprocesso do Recebimento Inicial

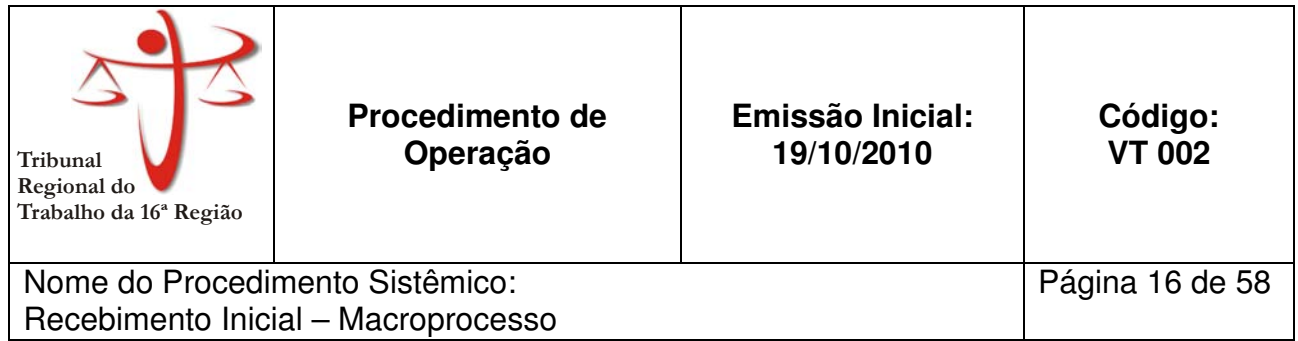

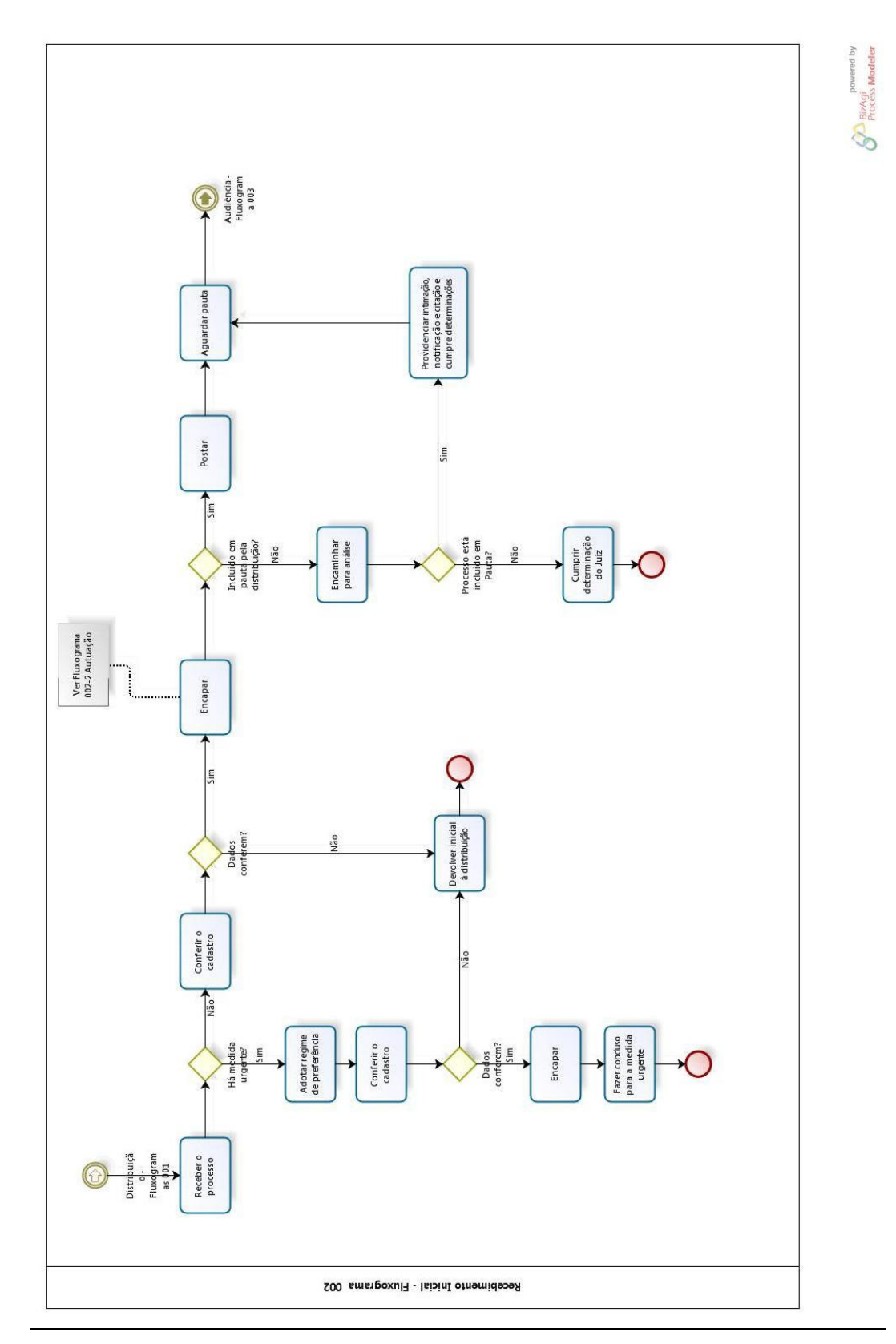

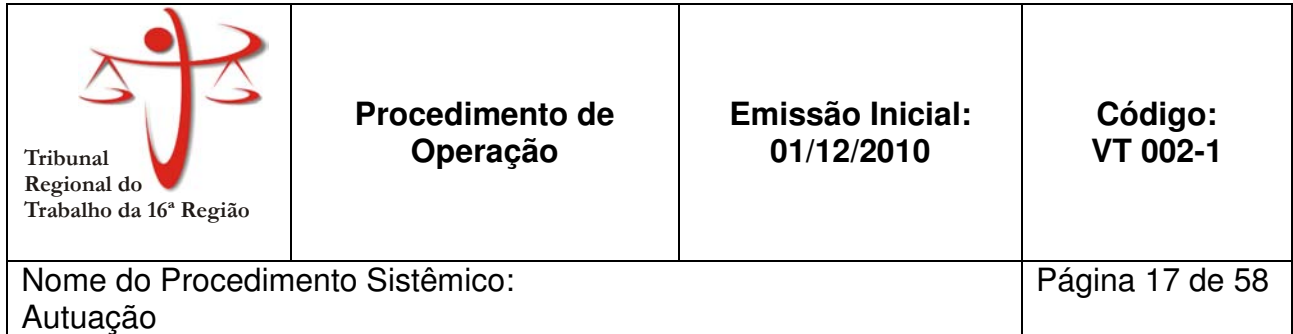

Aplica-se a todas as Varas do Trabalho.

#### **2. PROCEDIMENTO:**

- 2.1. Ordena documentos.
- 2.2. Perfura documentos.
- 2.3. Numera documentos.
- 2.4. Encaderna com capa de cartolina branca e colchete.
- 2.5. Escreve número verticalmente na lateral superior esquerda da capa.
- 2.6. Se houver trâmite preferencial, carimbar na capa.
- 2.7. Envolve capa de cartolina com a capa plástica.
- 2.8. Assina certidão de autuação na folha de rosto.
- 2.9. Insere folha de rosto na bolsa frontal da capa plástica

# **3. ANEXOS**

• Anexo 1 – Fluxograma do Processo da Autuação

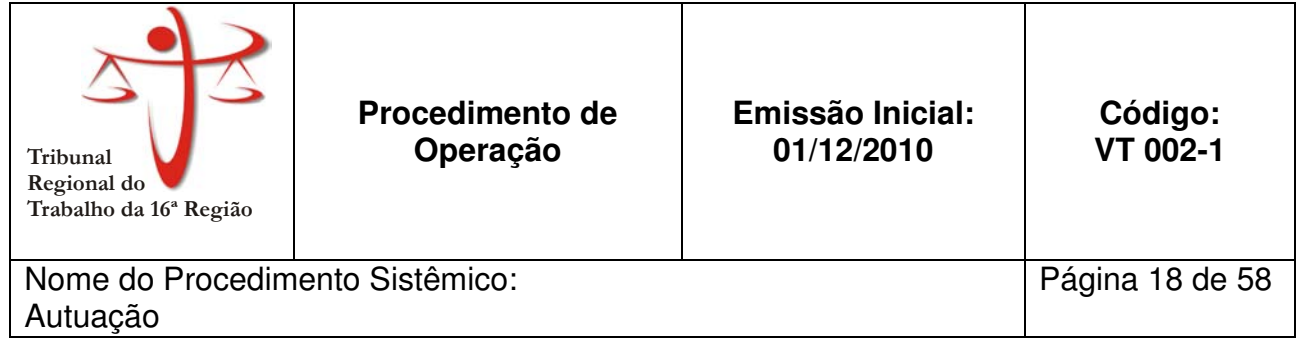

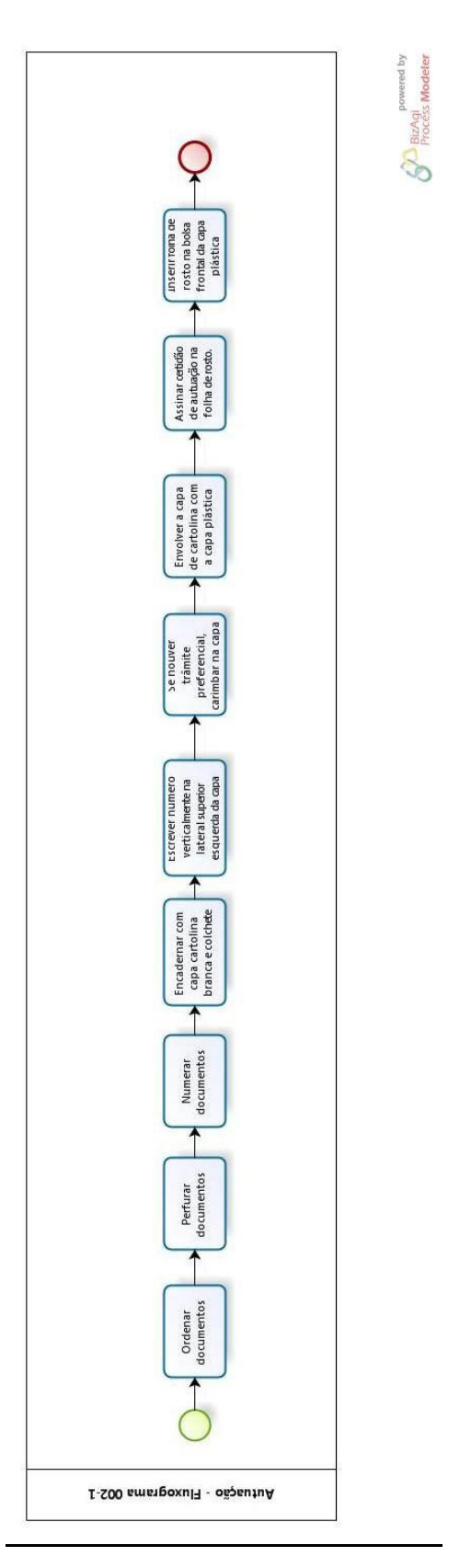

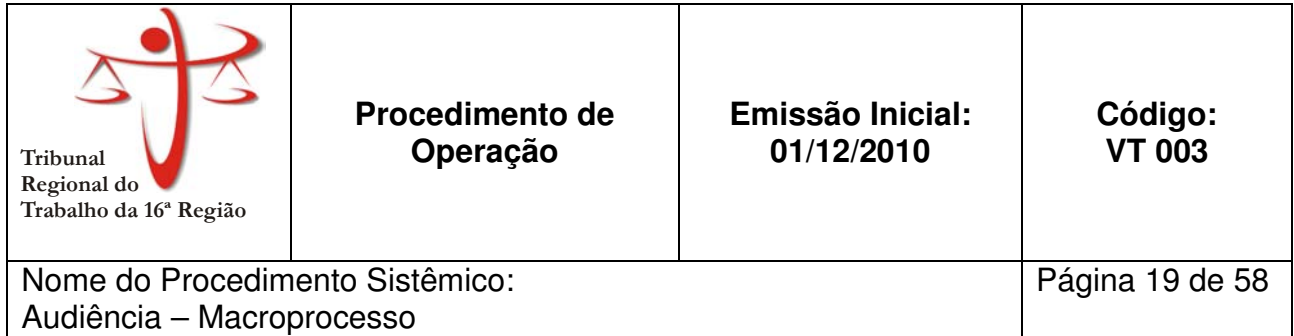

Aplica-se às todas as Varas do Trabalho do TRT 16ª Região.

# **2. PROCEDIMENTO:**

#### **2.1. Prepara a pauta (ver fluxograma 003-1)**

#### **2.2. Realiza audiência**

- Ver fluxogramas:
- 003-2 Pré-Audiência
- 003-3 Audiência Una/Instrução
- 003-4 Audiência de Instrução
- 003-5 Audiência de Instrução com Perícia
- 003-6 Audiência de Encerramento de Instrução
- 003-7– Audiência de Julgamento

# **2.3. Verifica se foi solucionado em audiência (ver fluxograma 003-8):**

- 2.3.1. Se sim, prossiga em 2.4.
- 2.3.2. Se não, cumpre determinações
	- 2.3.2.1. Aguarda próxima audiência
	- 2.3.2.2. Prossiga em 2.2

#### **2.4. Verifica se houve acordo em audiência:**

- 2.4.1. Se sim, aguarda cumprimento do acordo e cumpre determinações.
- 2.4.2. Se não, prossiga em 2.5

# **2.5. Verifica se as partes tomaram ciência da decisão em audiência:**

- 2.5.1. Se sim, prossigam em 2.6
- 2.5.2. Se não, intime as partes (ver Fluxograma 004)
	- 2.5.2.1. Prossiga em 2.6.

#### **2.6. Conta prazo**

#### **2.7. Lança Andamento**

#### **2.8. Guarda processo**

#### **2.9. Aguarda decurso do prazo**

# **2.10. Verifica se houve trânsito em julgado da Sentença:**

2.10.1. Se sim, prossiga em 2.11

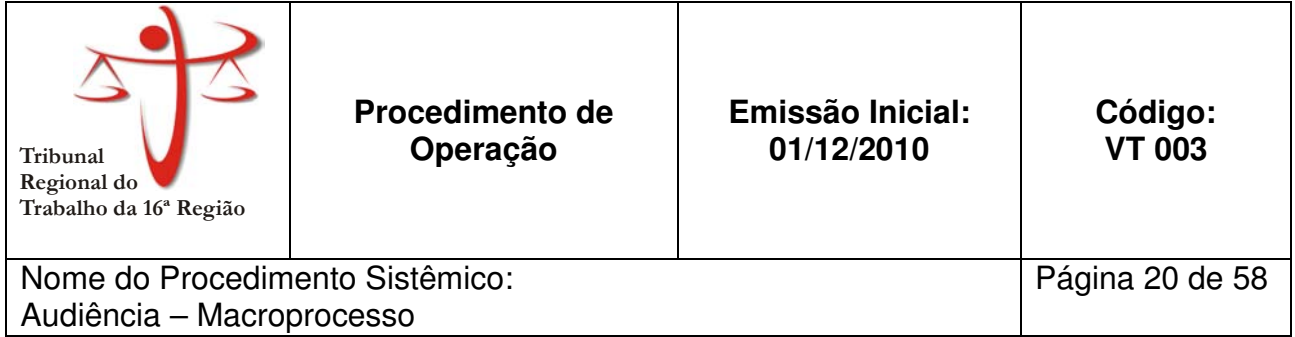

2.10.2. Se não, processa recurso

**2.10.2.1.** Encaminha para segunda instância

# **2.11. Iniciar atos para cumprimento de sentença**

# **3. ANEXOS**

• Anexo 1 – Fluxograma do Macroprocesso de audiência

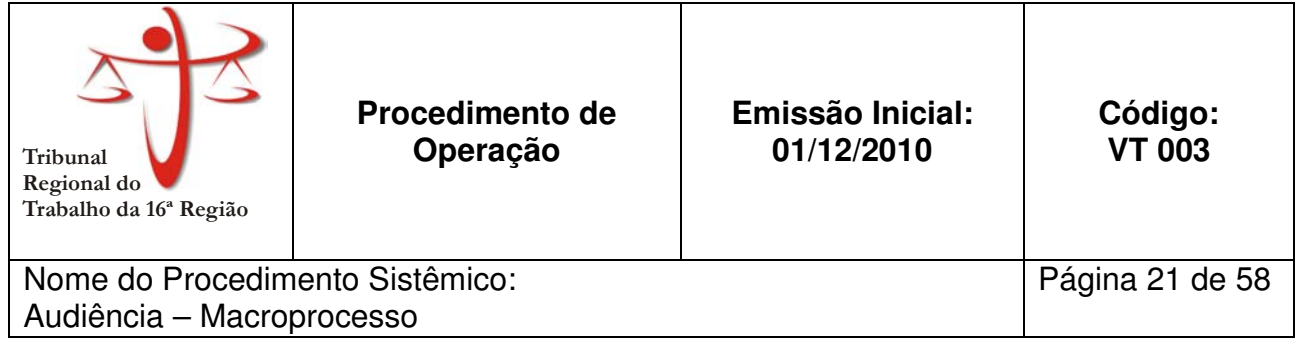

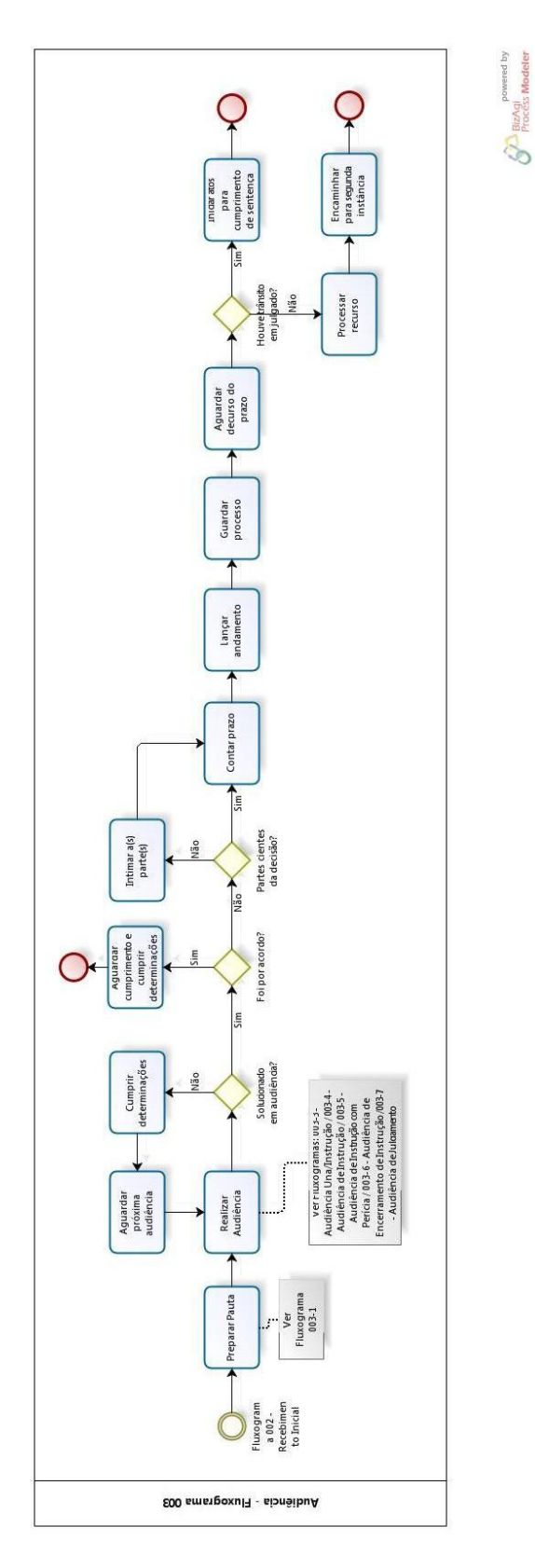

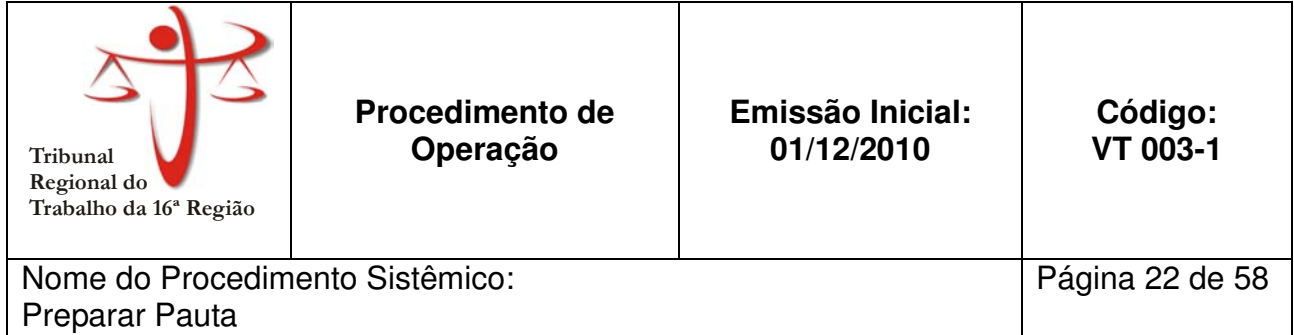

Aplica-se às todas as Varas do Trabalho do TRT 16ª Região.

#### **2. PROCEDIMENTO:**

#### **2.1. Gera pauta no SAPT1**

#### **2.2. Separa todos os processos da pauta**

#### **2.3. Verifica se todos os processos foram localizados:**

- 2.3.1. Se sim, prossiga em 2.4.
- 2.3.2. Se não, verifica regularidade e ordena processos encontrados cronologicamente
	- 2.3.2.1. Coloca processos encontrados na sala de audiência.
	- 2.3.2.2. Relaciona os processos faltantes em lista
	- 2.3.2.3. Apresenta lista ao Diretor da Secretaria
	- 2.3.2.4. Adota diligências para localização do processo
	- 2.3.2.5. Prossiga em 2.4

#### **2.4. Verifica regularidade e ordena processos cronologicamente**

**2.5. Imprime pauta em três vias** (uma para o Magistrado, uma para o Chefe de audiência e outra para afixar no mural)

#### **2.6. Coloca processos na sala de audiência**

#### **3. ANEXOS**

• Anexo 1 – Fluxograma do processo de preparação da pauta

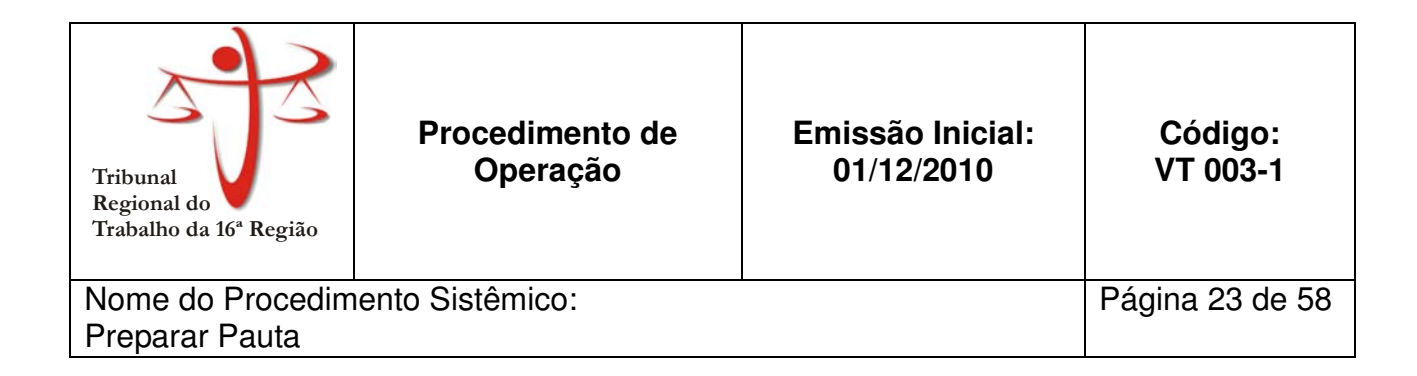

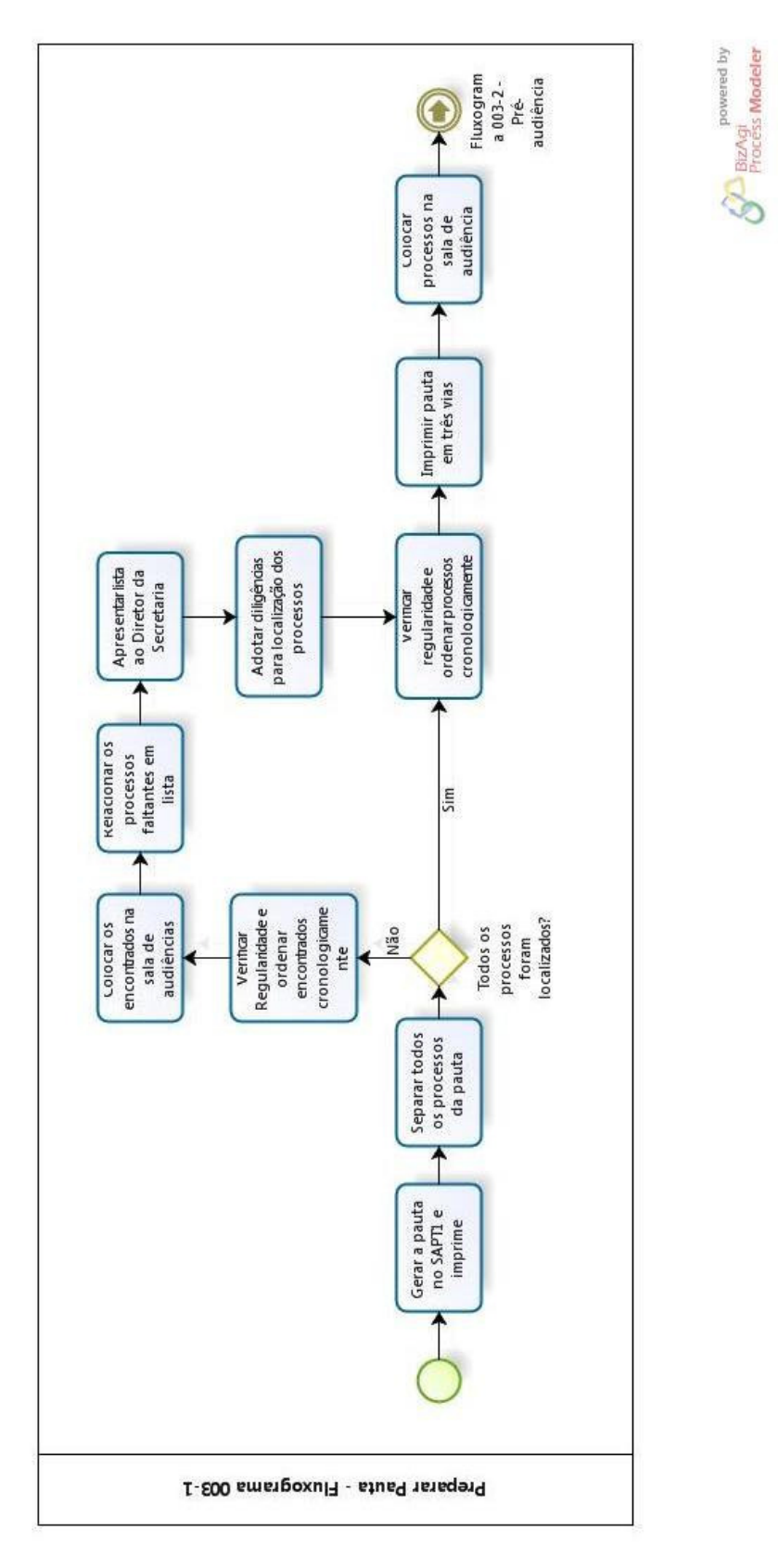

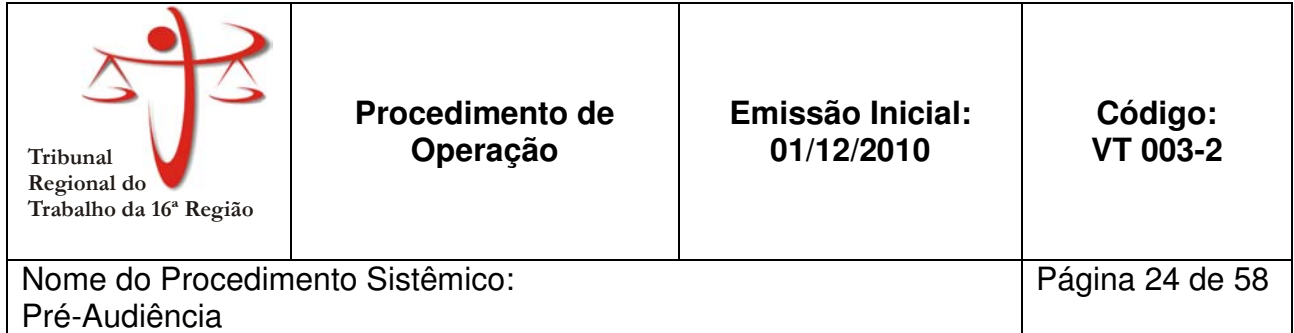

Aplica-se às todas as Varas do Trabalho do TRT 16ª Região.

#### **2. PROCEDIMENTO:**

**2.1. Verifica se a pauta está completa e ordenada por horário** 

#### **2.2. Afixa pauta no mural**

- **2.3. Coloca material de expediente a mesa de audiência de audiência** (canetas, blocos de rascunho, grampeador, pauta, calculadora, calendário e outros)
- **2.4. Verifica se a quantidade de folhas na impressora é suficiente**
- **2.5. Conferir o funcionamento dos equipamentos** (computador, microfone, impressora, monitores)

#### **2.6. Manter no armário resmas de papel A4**

#### **3. ANEXOS**

• Anexo 1 – Fluxograma do processo de pré-audiência

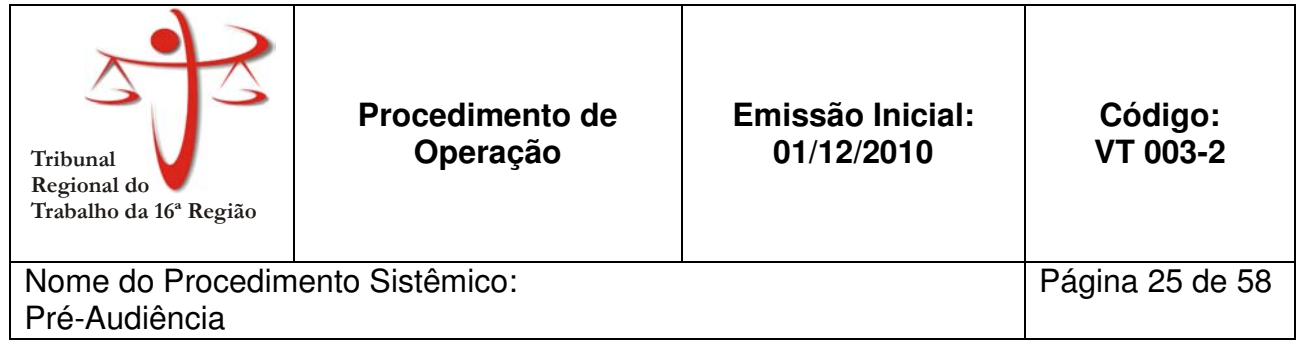

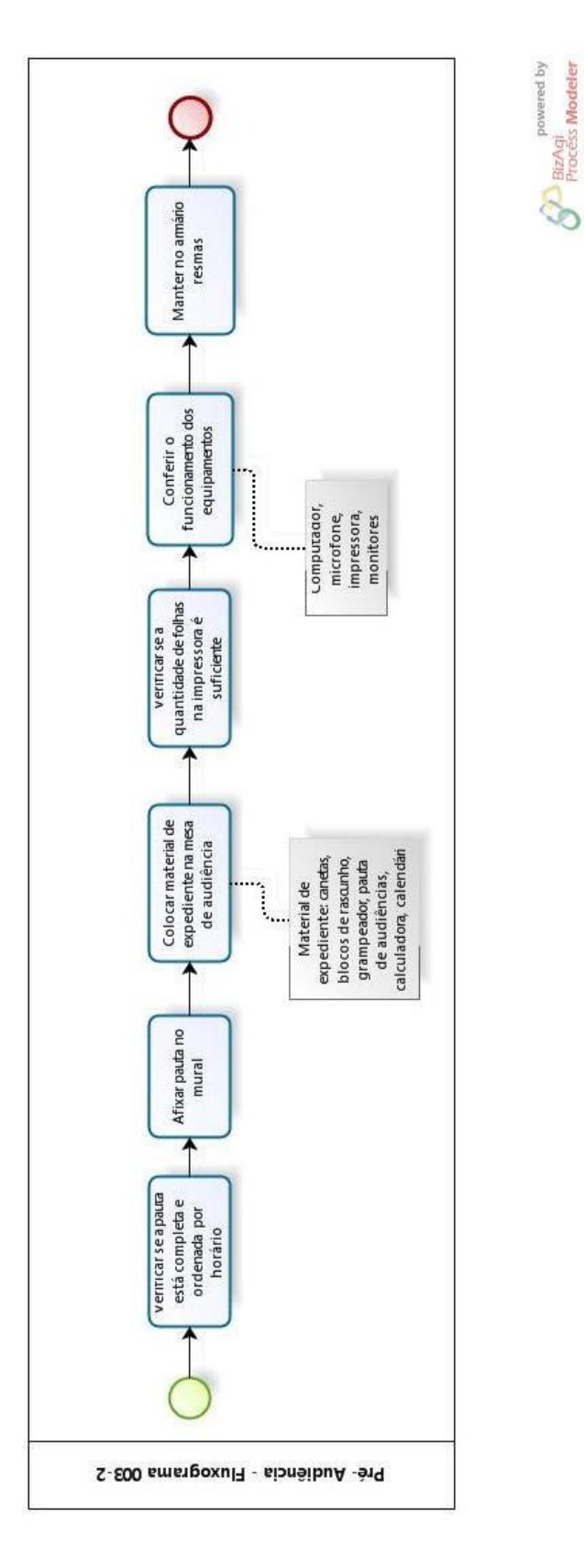

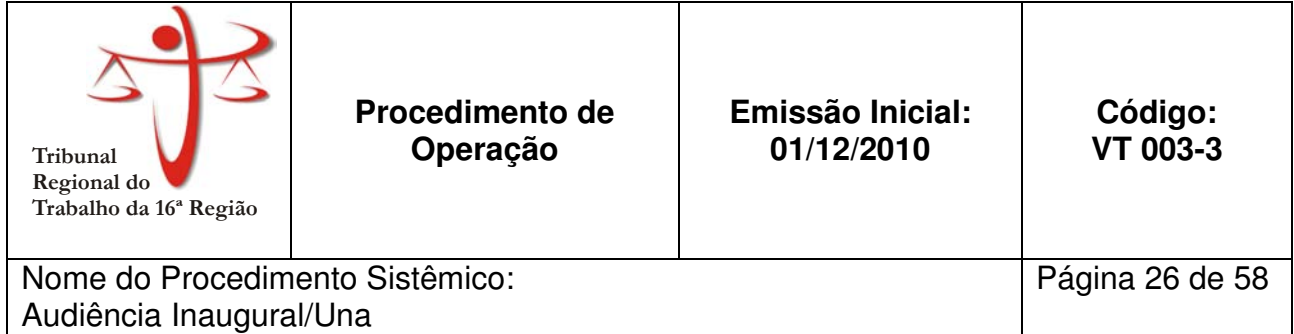

Aplica-se às todas as Varas do Trabalho do TRT 16ª Região.

# **2. PROCEDIMENTO:**

- **2.1. Acessa o Sistema AUD.**
- **2.2. Carrega a pauta do dia, seleciona o nome do Juiz e do Chefe de audiência.**
- **2.3. Marca se utilizará texto padrão AUD.**
- **2.4. Seleciona o número do processo.**
- **2.5. Apregoa as partes pela pauta impressa.**
- **2.6. Clica em "iniciar audiência".**
- **2.7. Marca presenças e registra dados das partes.**
- **2.8. Verifica se há pedidos de prazo para juntada de documentos:** 
	- 2.8.1. Se sim, registra determinação do Juiz, e prossiga em 2.9.
	- 2.8.2. Se não, prossiga em 2.9.

# **2.9. Verifica se há necessidade de dados complementares das partes:**

- 2.9.1. Se sim, colhe dados complementares para registro no SAPT1 e prossiga em 2.10.
- 2.9.2. Se não, prossiga em 2.10.
- **2.10. Se houver contingências, registra na ata.**

# **2.11. Verifica se o processo segue para fase de acordo:**

- 2.11.1. Se sim, prossegue em 2.12.
- 2.11.2. Se não, cumpre determinações.

#### **2.12. Verifica se houve acordo:**

- 2.12.1. Se sim, registra acordo.
	- **2.12.1.1.** Registra encerramento do processo e outras determinações do Juiz.
	- **2.12.1.2.** Imprime uma via da ata para o processo, e uma via para cada parte. Caso haja liberação de FGTS, imprime uma via para o Banco.
	- **2.12.1.3.** Colhe assinatura do Juiz, das partes e procuradores e prossiga em 2.20.
- 2.12.2. Se não, prossiga em 2.13
- **2.13. Clicar na aba "rejeitado".**

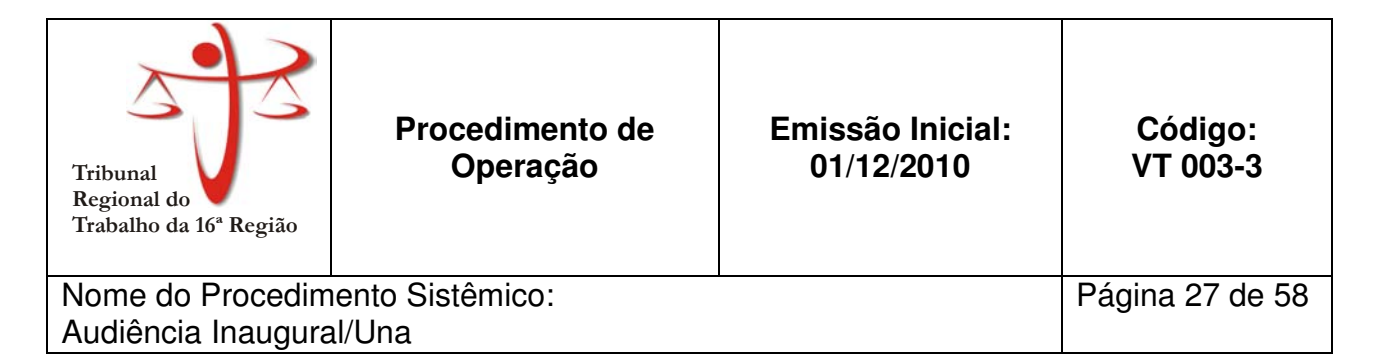

# **2.14. Registra a defesa, recebida ou não pelo juiz, com ou sem documentos.**

#### **2.15. Verifica se a audiência é una:**

- 2.15.1. Se sim, registra réplica e prossiga no fluxograma 003-4.
- 2.15.2. Se não, prossiga em 2.16.

#### **2.16. Verifica se há perícia:**

- 2.16.1. Se sim, prossiga no fluxograma 003-5.
- 2.16.2. Se não, prossiga em 2.17.

# **2.17. Registra prazo para réplica.**

- **2.18. Registra audiência designada e encerra audiência.**
- **2.19. Realiza ajustes finais na ata e imprime.**
- **2.20. Guarda ata assinada no processo.**

#### **3. ANEXOS**

• Anexo 1 – Fluxograma do processo de Audiência Inaugural/Una

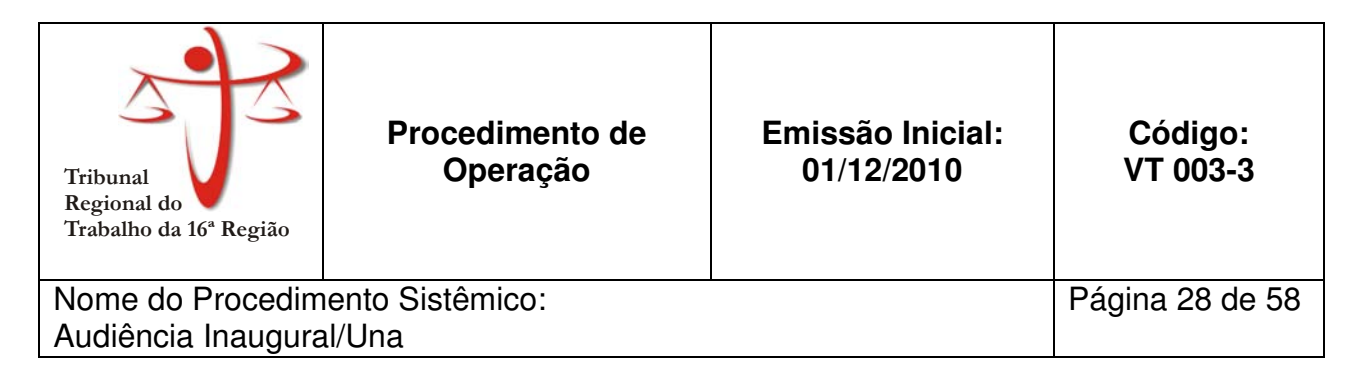

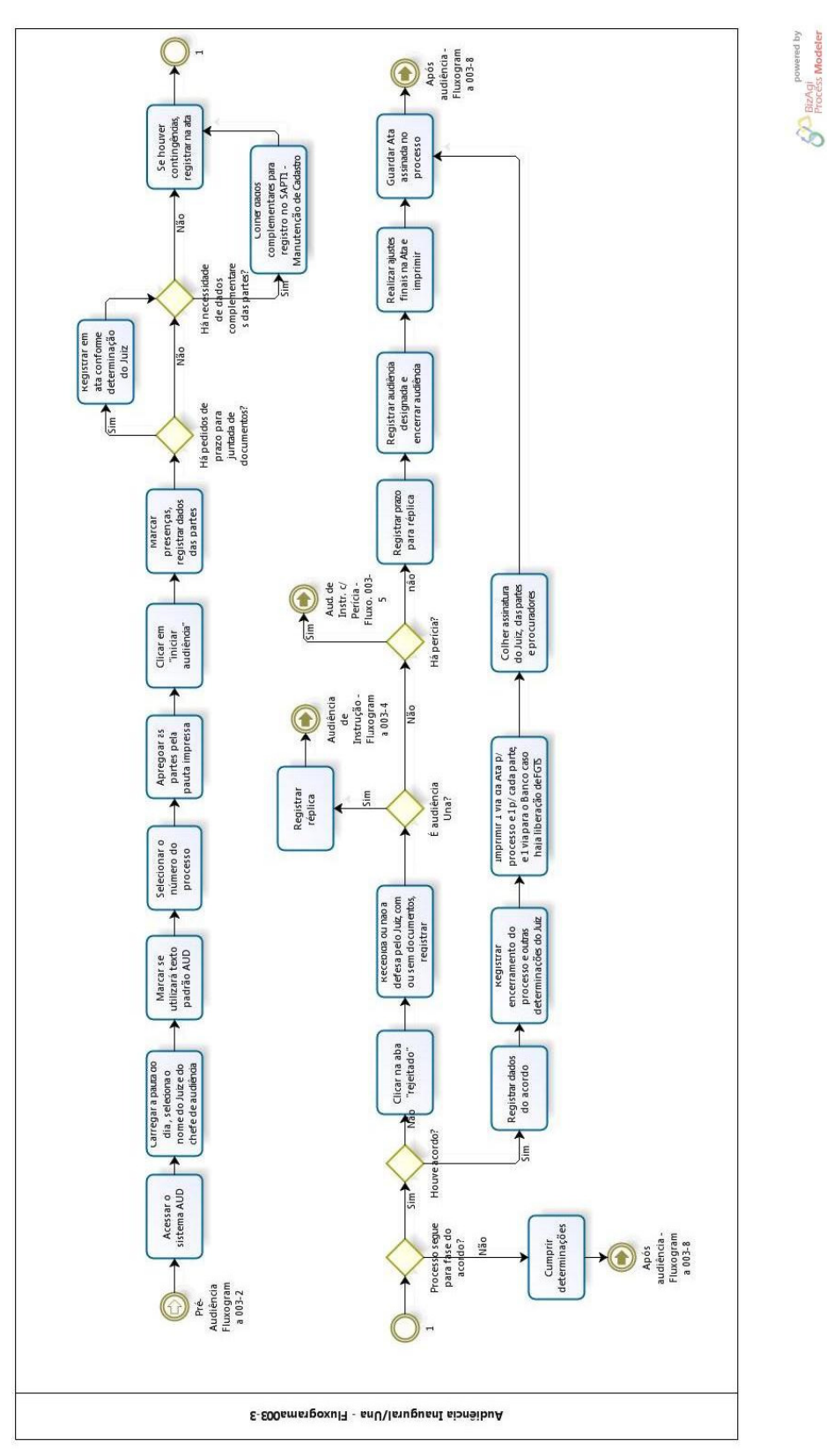

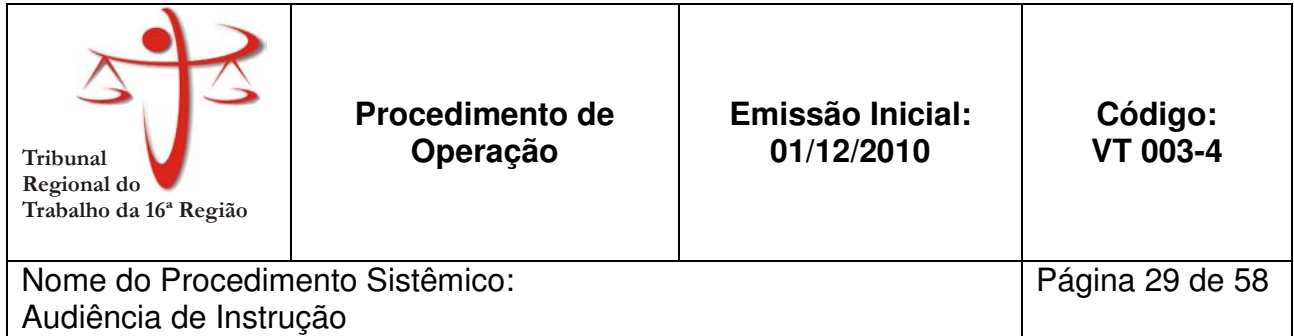

Aplica-se às todas as Varas do Trabalho do TRT 16ª Região.

#### **2. PROCEDIMENTO:**

#### **2.1. Registra o depoimento das partes**

#### **2.2. Verifica se há testemunhas:**

- 2.2.1. Se sim, verifica se as testemunhas estão presentes:
	- **2.2.1.1.** Se sim, registra depoimento das testemunhas e prossiga em 2.3.
	- 2.2.1.2. Se não, verifica se a testemunha será ouvida por CP:
		- 2.2.1.2.1. Se sim, registra determinação de expedição de Carta Precatória Inquiritória
			- 2.2.1.2.1.1. Registra data designada para continuidade da instrução e encerramento e prossegue em 2.6
		- 2.2.1.2.2. Se não, registra determinação de intimação da testemunha por mandado e prossiga em 2.2.1.2.1.1.
- 2.2.2. Se não, prossiga em 2.3.

#### **2.3. Verifica se há diligências:**

- 2.3.1. Se sim, registra determinação da diligência.
	- **2.3.1.1.** Registra data designada par encerramento de instrução e prossiga em 2.6

2.3.2. Se não, prossiga em 2.4.

#### **2.4. Verifica se as razões finais são memoriais**

- 2.4.1. Se sim, verifica se será designada audiência para encerramento de instrução:
	- **2.4.1.1.** Se sim, registra data designada para encerramento de instrução e prossiga em 2.6.
	- **2.4.1.2.** Se não, prossegue em 2.5.
- 2.4.2. Se não, prossiga em 2.5

#### **2.5. Registra encerramento da instrução e data de julgamento**

- **2.6. Realiza ajustes finais na Ata e imprime**
- **2.7. Guarda ata assinada no processo e prossiga no fluxograma 003-8**

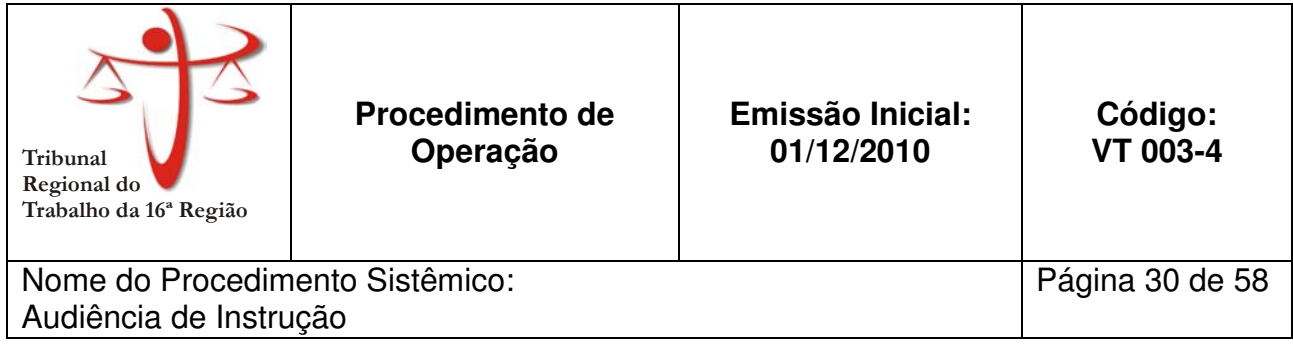

# **3. ANEXOS**

• Anexo 1 – Fluxograma do processo de Audiência de Instrução

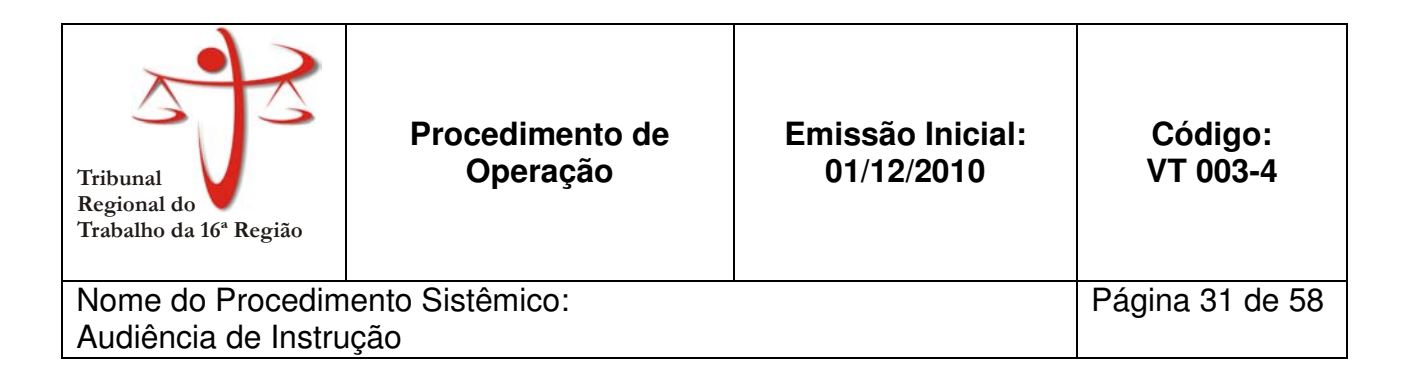

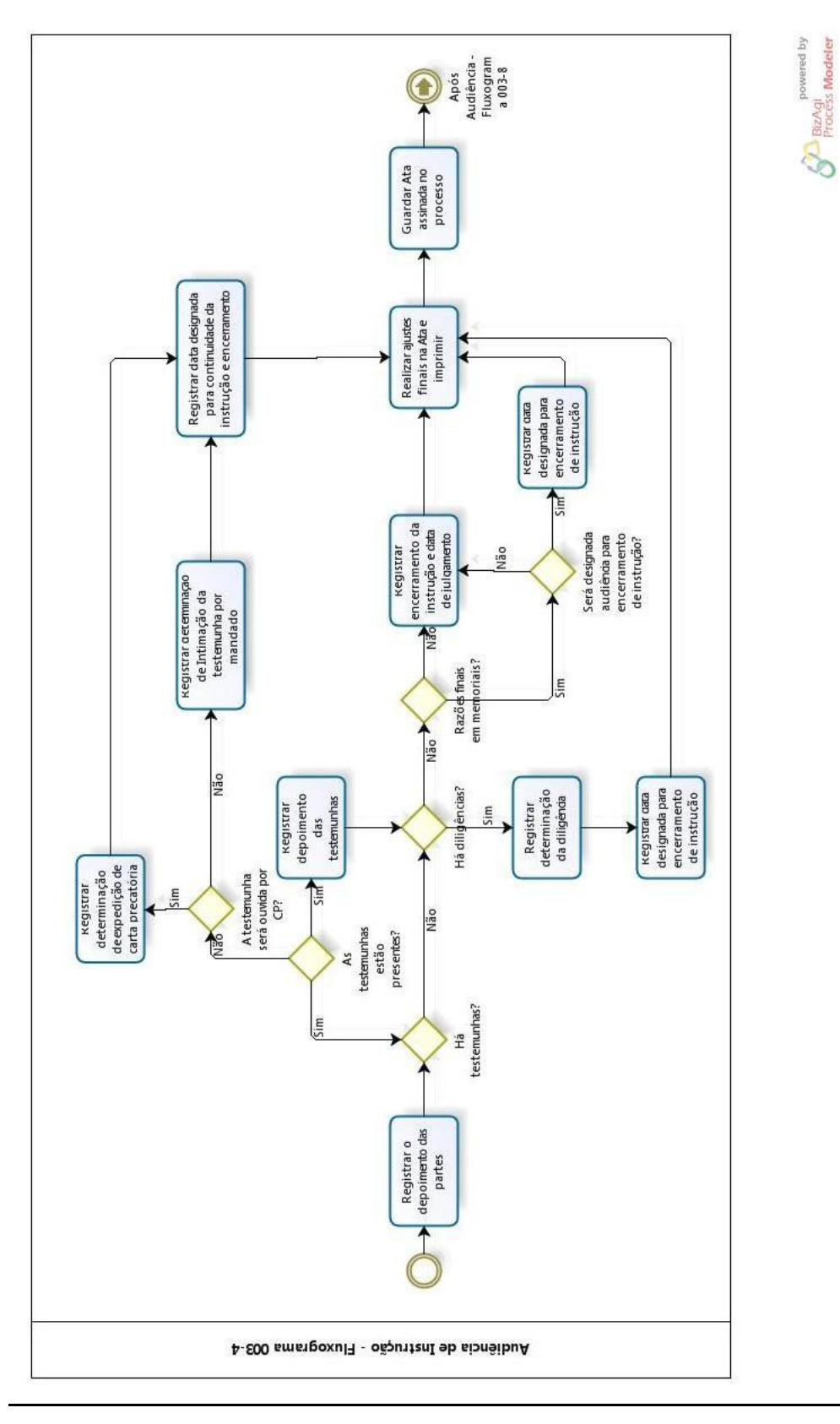

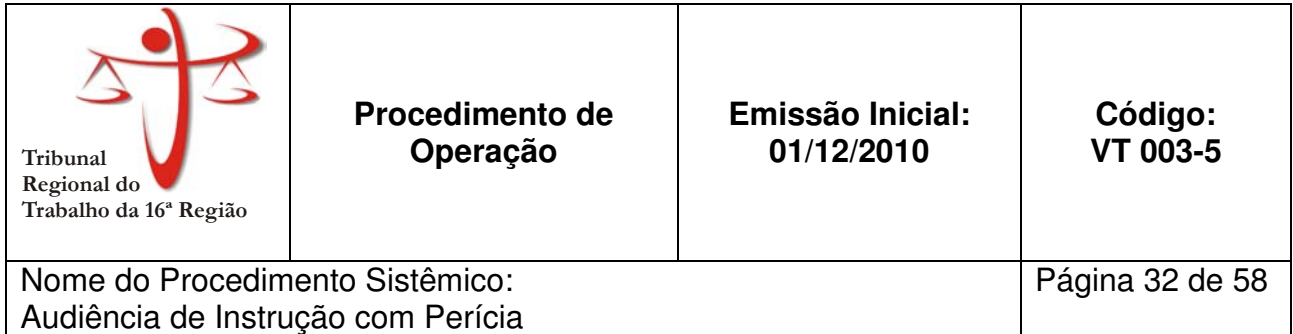

Aplica-se às todas as Varas do Trabalho do TRT 16ª Região.

#### **2. PROCEDIMENTO:**

#### **2.1. Verifica se o Juiz irá ouvir o depoimento das partes:**

- 2.1.1. Se sim, registra depoimento das partes e das testemunhas e prossiga em 2.2.
- 2.1.2. Se não, prossiga em 2.2.

#### **2.2. Registra perito nomeado pelo Juiz**

#### **2.3. Registra determinação de notificação do perito e prazos legais.**

#### **2.4. Verifica se há Carta Precatória:**

- 2.4.1. Se sim, registra determinação de expedição de Carta Precatória e prossiga em 2.5
- 2.4.2. Se não, prossiga em 2.5.

#### **2.5. Verifica se foi designada audiência:**

- 2.5.1. Se sim, registra data designada para encerramento de instrução e prossiga em 2.7.
- 2.5.2. Se não, prossiga em 2.6.

#### **2.6. Registra adiamento da audiência sem data determinada.**

#### **2.7. Realiza ajustes finais na Ata**

**2.8. Guarda Ata assinada no processo** 

#### **3. ANEXOS**

• Anexo 1 – Fluxograma do processo de Audiência de Instrução com Perícia

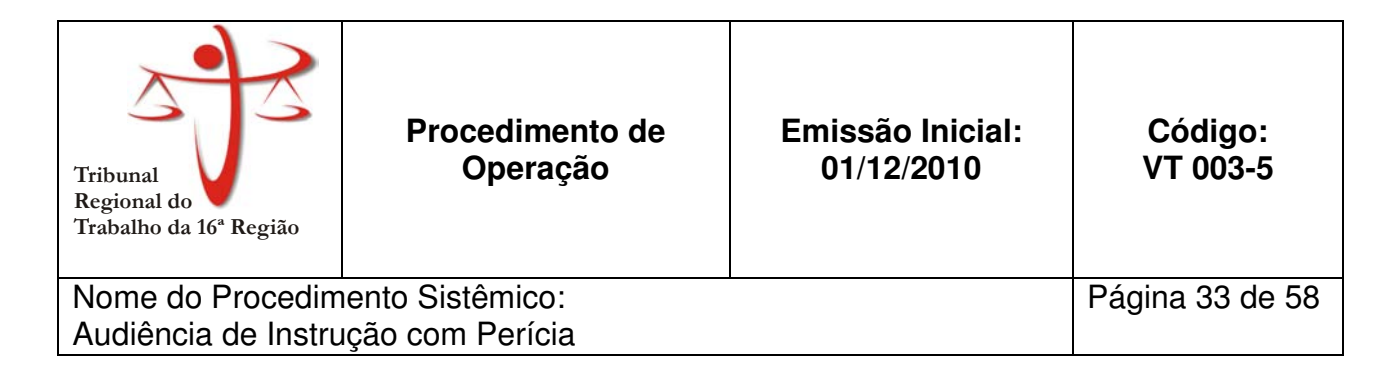

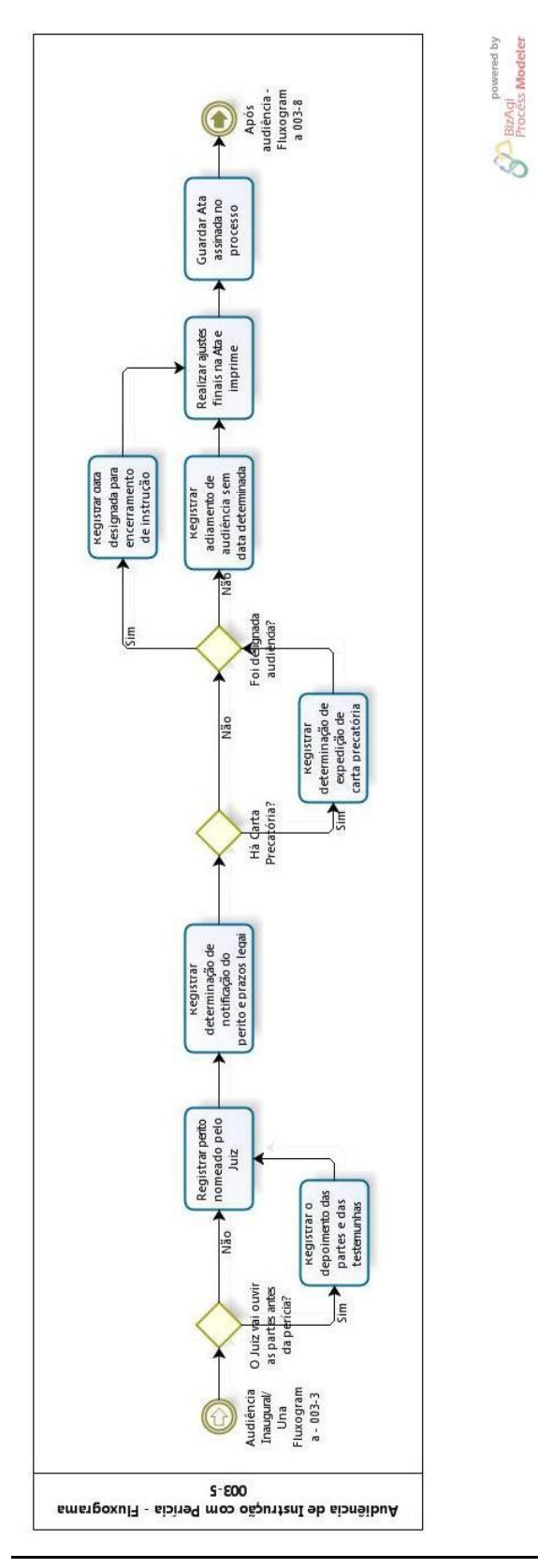

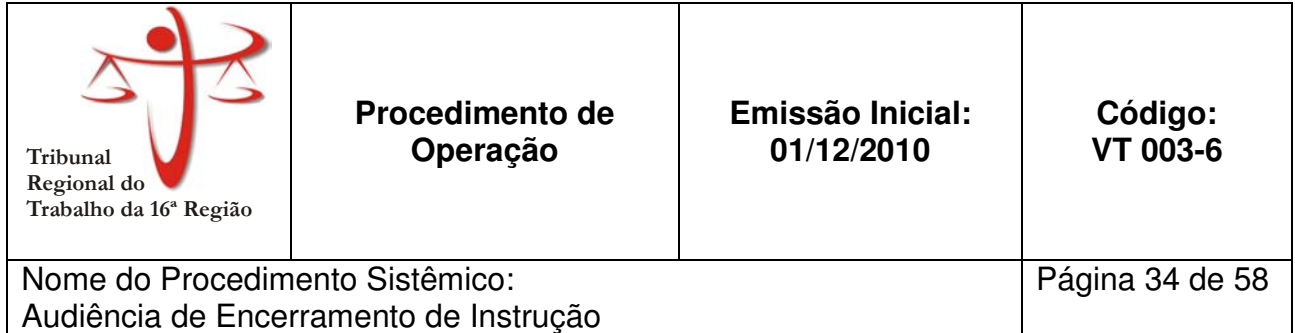

Aplica-se às todas as Varas do Trabalho do TRT 16ª Região.

#### **2. PROCEDIMENTO:**

#### **2.1. Registra encerramento de instrução.**

**2.2. Registra razões finais.** 

#### **2.3. Registra última proposta de conciliação**

#### **2.4. Verifica se houve acordo:**

2.4.1. Se sim, registra dados acordo.

- **2.4.1.1.** Registra encerramento do processo e outras determinações do Juiz.
- **2.4.1.2.** Imprime uma via da ata para o processo, e uma via para cada parte. Caso haja liberação de FGTS, imprime uma via para o Banco.
- **2.4.1.3.** Colhe assinatura do Juiz, das partes e procuradores e prossiga em 2.7.
- 2.4.2. Se não, prossiga em 2.5

#### **2.5. Verifica se foi designada data de julgamento:**

- 2.5.1. Se sim, registra data de julgamento e prossiga em 2.6
- 2.5.2. Se não, prossiga em 2.6.

#### **2.6. Realiza ajustes finais na Ata**

#### **2.7. Guarda Ata assinada no processo e prossiga no fluxograma 003-8**

#### **3. ANEXOS**

• Anexo 1 – Fluxograma do processo de Audiência de Encerramento de Instrução

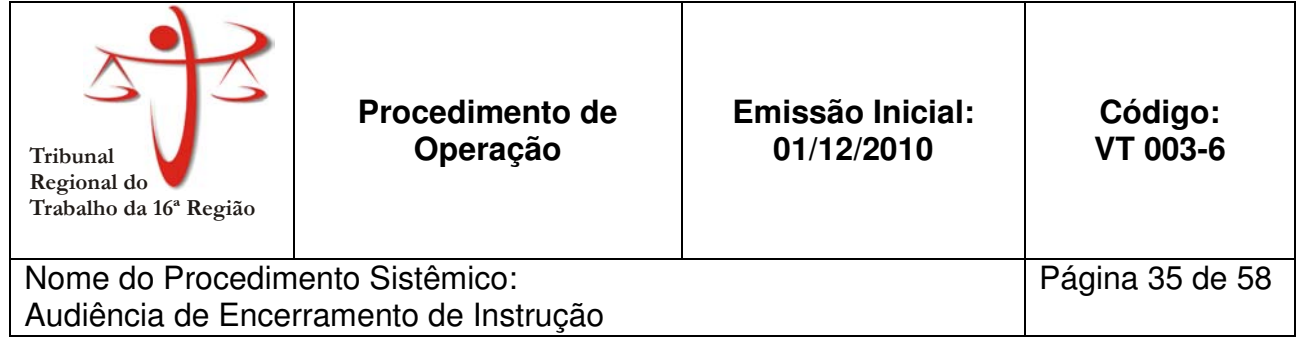

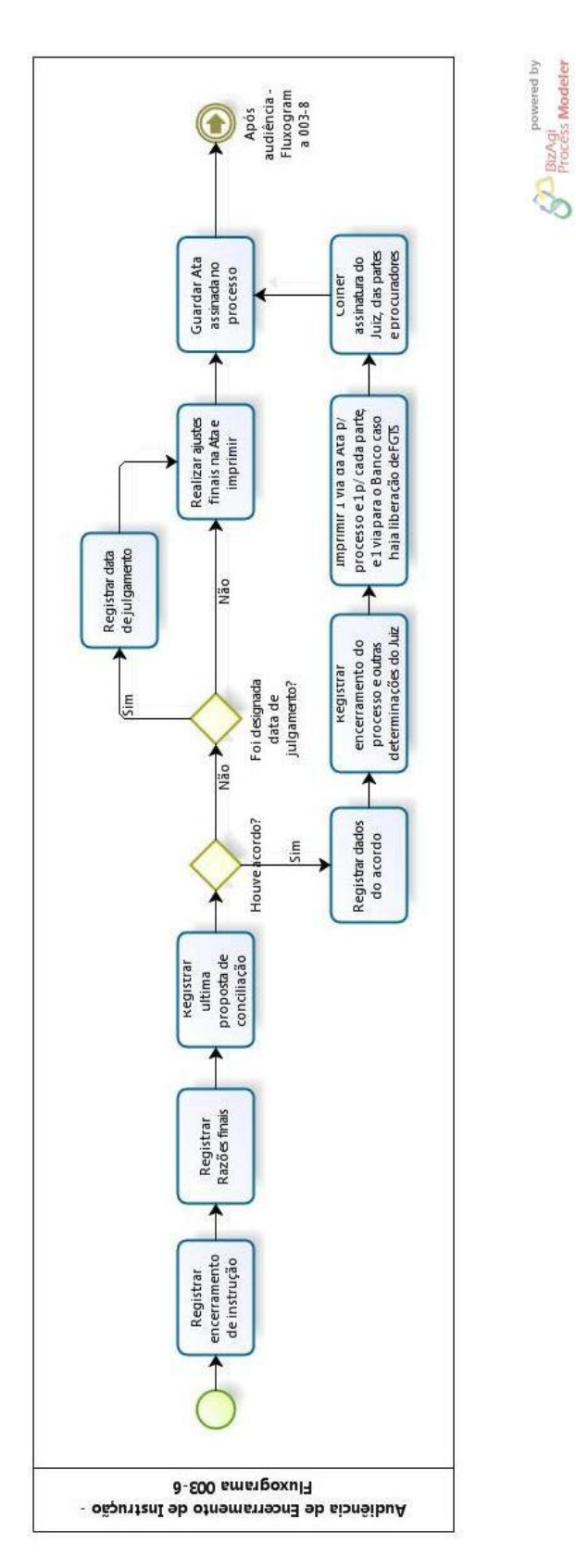

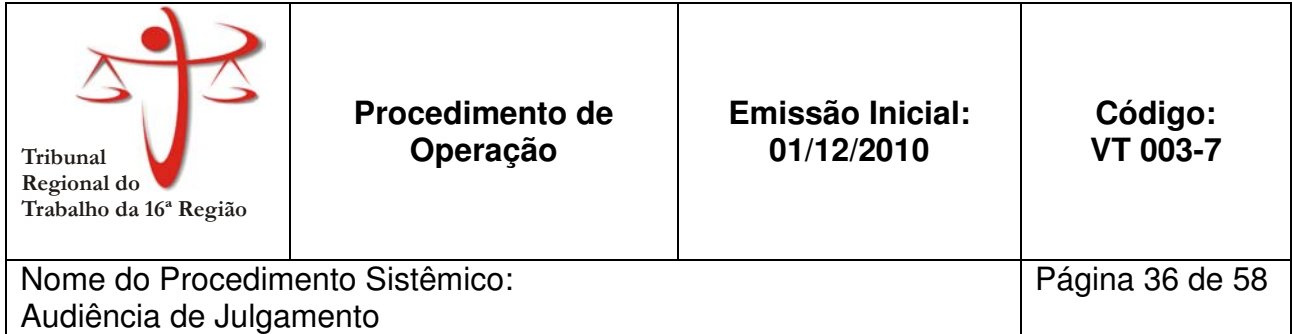

Aplica-se às todas as Varas do Trabalho do TRT 16ª Região.

#### **2. PROCEDIMENTO:**

#### **2.1. Verifica se o Juiz entregou a sentença:**

- 2.1.1. Se sim, prossegue em 2.2.
- 2.1.2. Se não, lança no SAPT1 andamento 'convertido em diligência' e prossiga em 2.6

#### **2.2. Junta sentença ao processo.**

**2.3. Lança decisão no SAPT1.** 

#### **2.4. Verifica se as partes estão cientes:**

2.4.1. **S**e sim, prossiga em 2.5.

2.4.2. Se não, registra no SAPT1 andamento 'para notificar' e prossiga em 2.6.

#### **2.5. Registra prazo no SAPT1**

**2.6. Distribui processo** 

#### **3. ANEXOS**

• Anexo 1 – Fluxograma do processo de Audiência de Julgamento

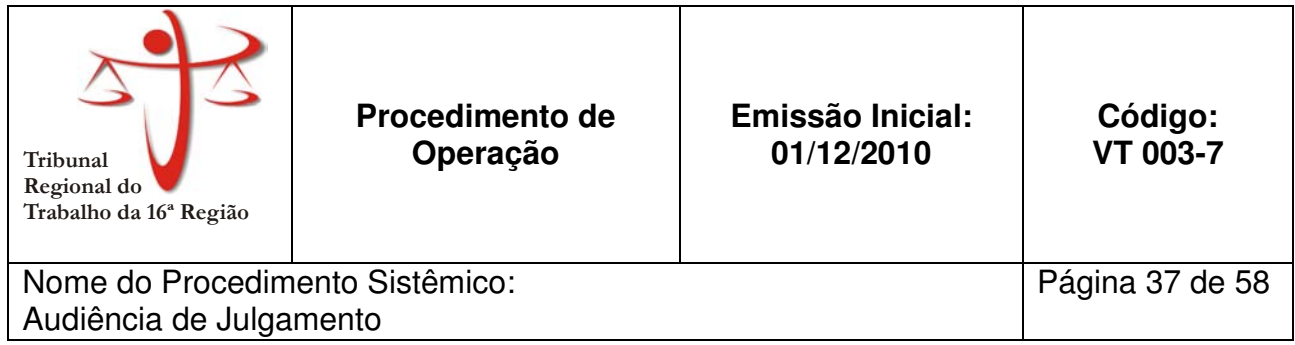

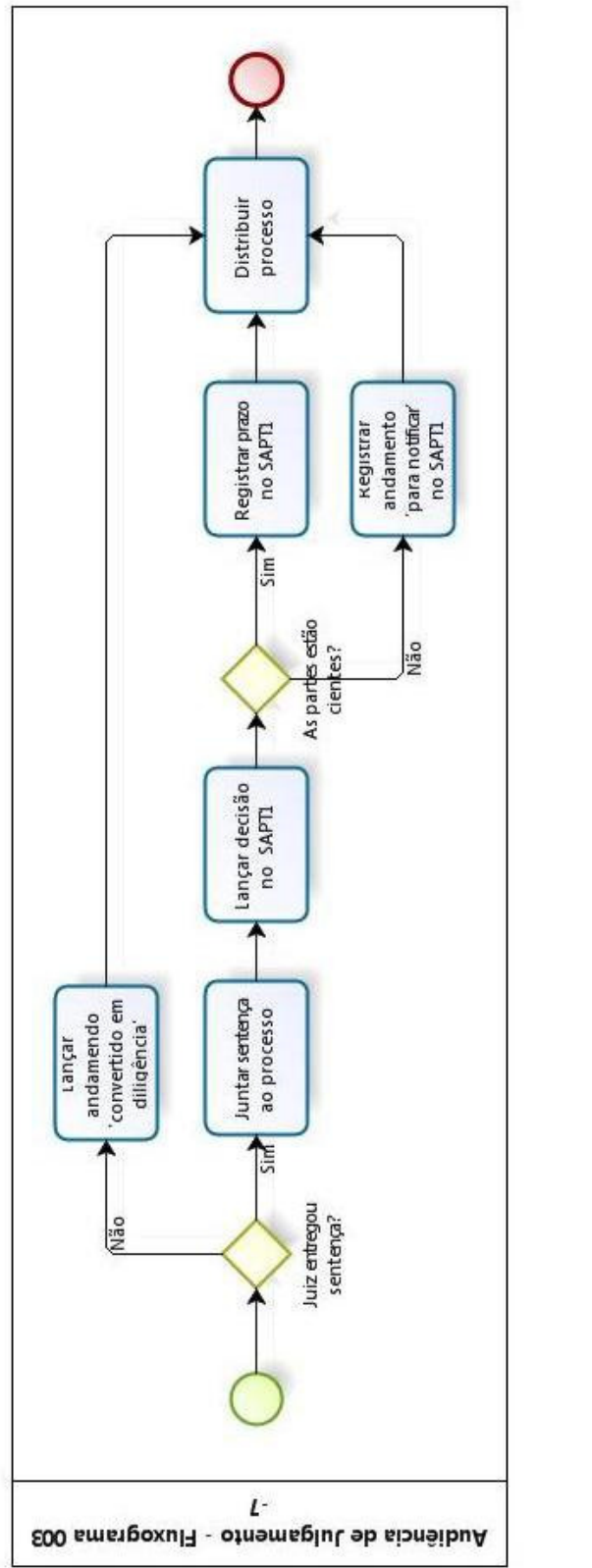

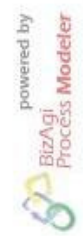

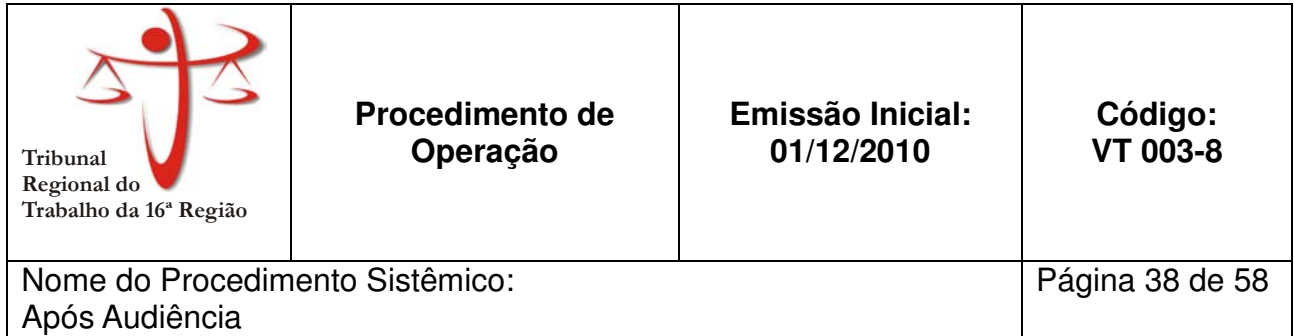

Aplica-se às todas as Varas do Trabalho do TRT 16ª Região.

## **2. PROCEDIMENTO:**

- **2.1. Acessa o sistema AUD e clica em 'publicar na internet';**
- **2.2. Seleciona processos que serão publicados;**
- **2.3. Clica em 'publicar';**
- **2.4. Ordena e junta documentos apresentados em audiência;**
- **2.5. Lança movimentos;**
- **2.6. Guarda cópia de ata;**
- **2.7. Distribui processo.**

#### **3. ANEXOS**

• Anexo 1 – Fluxograma do processo de pós-audiência

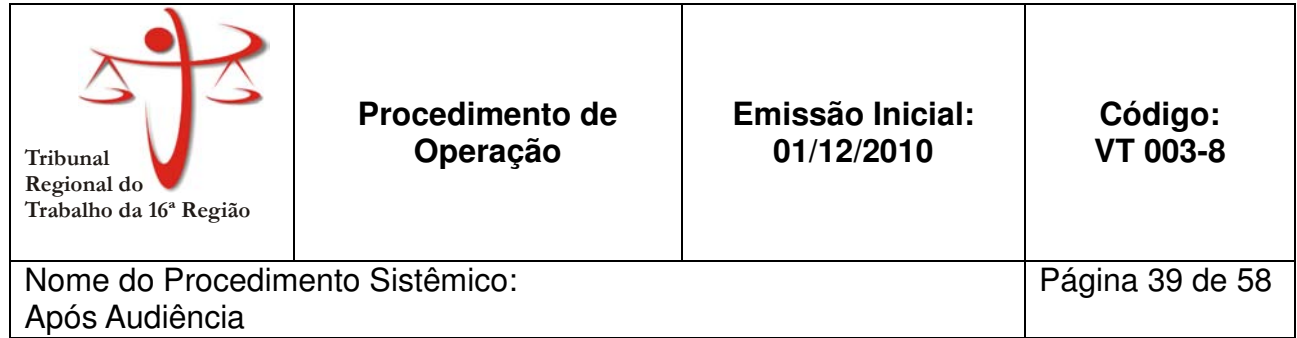

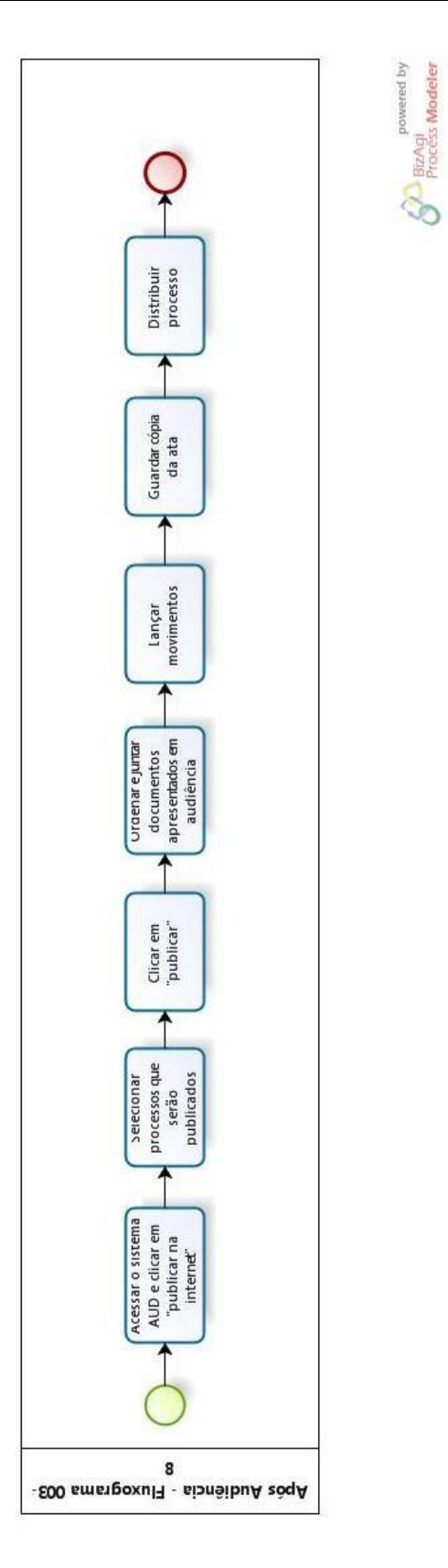

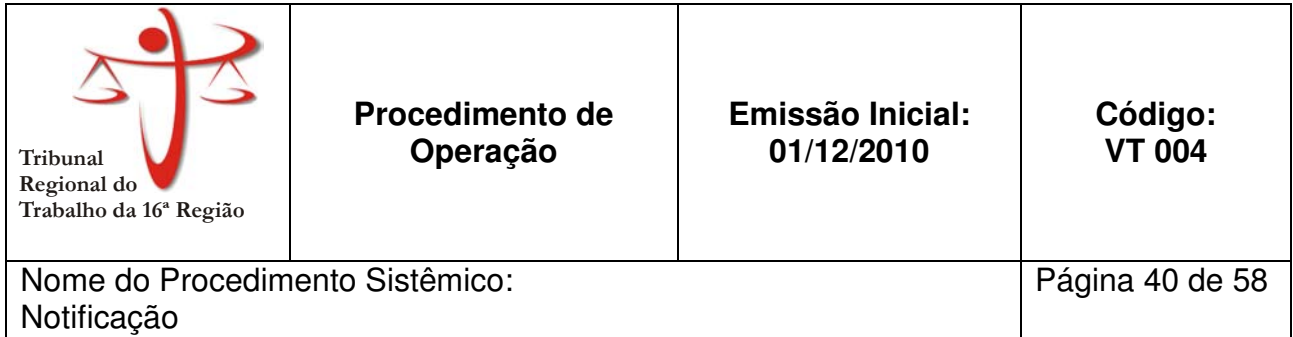

Aplica-se às todas as Varas do Trabalho do TRT 16ª Região.

# **2. PROCEDIMENTO:**

#### **2.1. Recebe o processo**

**2.2. Lê documentos de designação de audiência ou lê despacho do Juiz ou ato ordinatório** 

# **2.3. Verifica meio de notificação (pessoal, edital, postal, ou via diário de justiça)**

#### **2.4. Verifica se é pessoal:**

2.4.1. Se sim, verifica se é por Carta Precatória:

- 2.4.1.1. Se sim, expede Carta Precatória conforme fluxograma 004-4
- 2.4.1.2. Se não, expede Mandado conforme fluxograma 004-2
- 2.4.2. Se não, prossiga em 2.5.

# **2.5. Verifica se é por edital:**

- 2.5.1. Se sim, expede Edital conforme fluxograma 004-3.
- 2.5.2. Se não, prossegue em 2.6

# **2.6. Verifica se é notificação via postal**

2.6.1. Se sim, prossegue em 2.7.

2.6.2. Se não, expede notificação Via Diário de Justiça conforme fluxograma 004-5

# **2.7. Expede notificação postal conforme fluxograma 004-1**

# **3. ANEXOS**

• Anexo 1 – Fluxograma do processo de Notificação

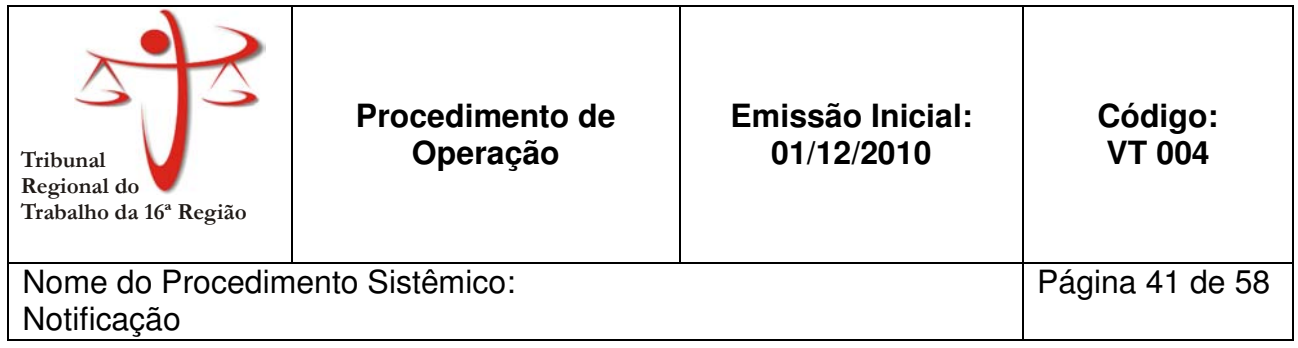

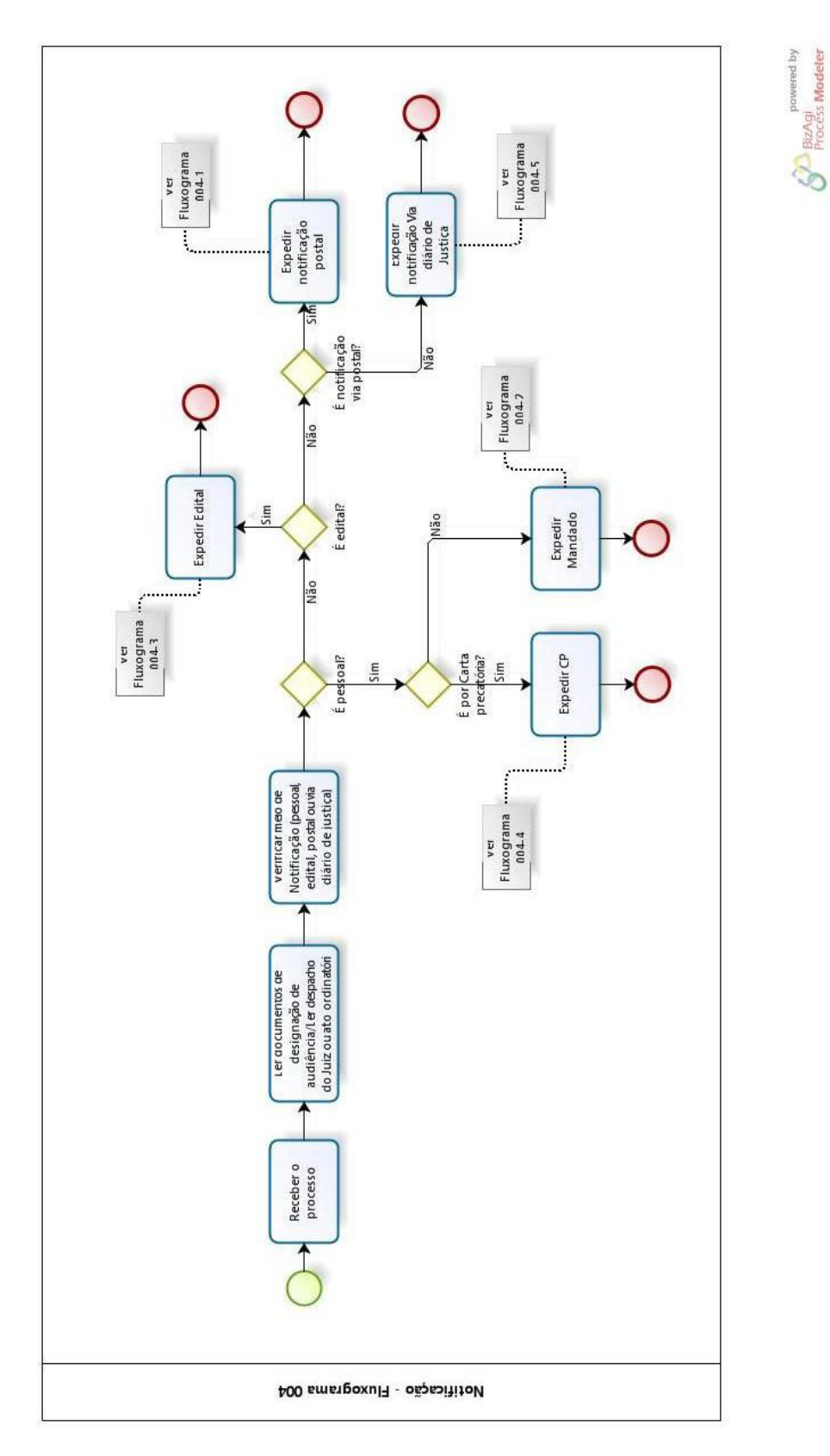

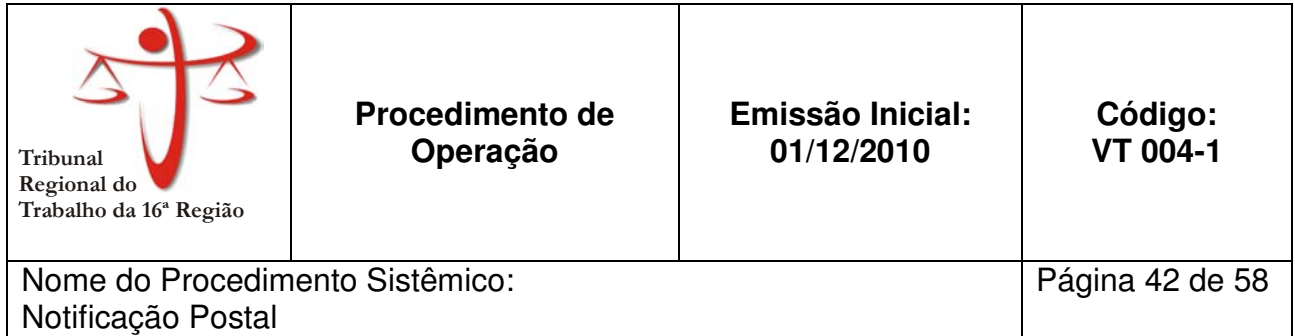

Aplica-se às todas as Varas do Trabalho do TRT 16ª Região.

#### **2. PROCEDIMENTO:**

- **2.1. Acessa no SAPT1 o menu 'Relatório-Vara'**
- **2.2. Preenche campo 'Nº do Relatório" com o número '3'**
- **2.3. Insere texto da notificação ou escolhe modelo cadastrado**
- **2.4. Clica em 'Relat Impressora'**
- **2.5. Insere número do processo**
- **2.6. Caso seja notificação com AR, preencha o campo 'AR'**
- **2.7. Escolha destino da notificação**

#### **2.8. Verifica se é destinado à terceiro:**

- 2.8.1. Se sim, coloque o cursor no campo 'Dados de Terceiros' e pressione 'F9'
	- 2.8.1.1. Insira nome ou parte do nome do terceiro e clique em 'Loc.'
	- 2.8.1.2. Verificar se destinatário foi localizado com o mesmo endereço informado nos autos:
		- 2.8.1.2.1. Se sim, clica em ok e prossiga em 2.9.
		- 2.8.1.2.2. Se não, acessa menu 'cadastro'  $\rightarrow$  'terceiros'.
			- 2.8.1.2.2.1. Preencha os campos com os respectivos dados e clique em 'salvar'.
			- 2.8.1.2.2.2. Clique em 'sair' e volte para tela anterior.
			- 2.8.1.2.2.3. Prossiga em 2.8.1.

#### **2.9. Clique em imprimir**

#### **2.10. Junta uma via da intimação postal ao processo**

#### **2.11. Verifica se há documentos para anexar**

- 2.11.1. Se sim, anexa os documentos à intimação e prossiga em 2.12.
- 2.11.2. Se não, prossiga em 2.12

#### **2.12. Dobra intimação e cola etiqueta com código de barras na intimação e o número de registro na via do processo**

**2.13. Encaminha para postagem** 

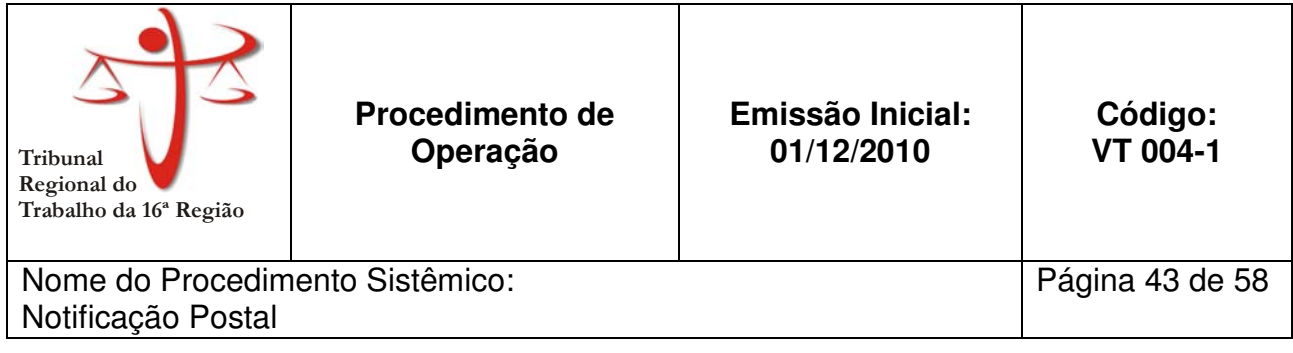

# **3. ANEXOS**

• Anexo 1 – Fluxograma do processo de Notificação Postal

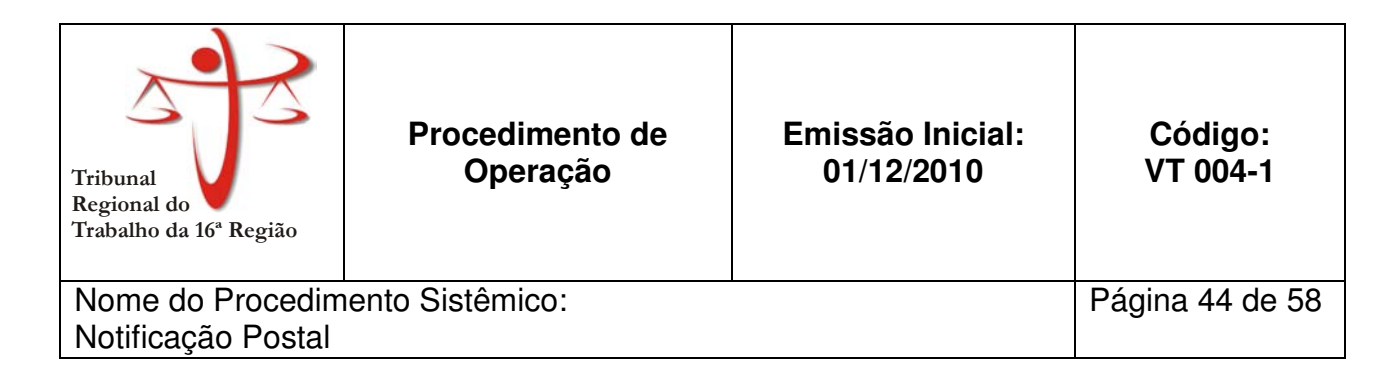

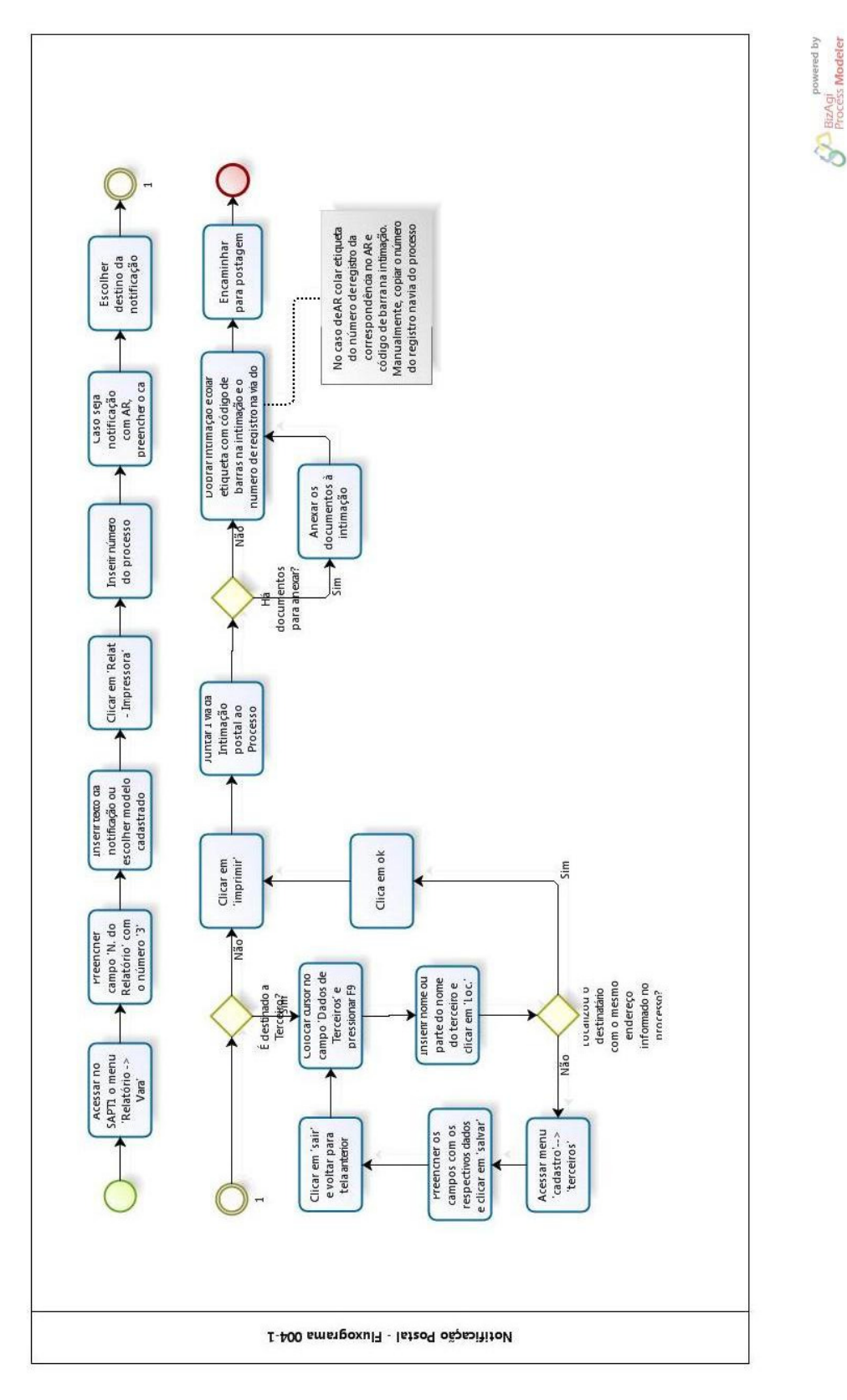

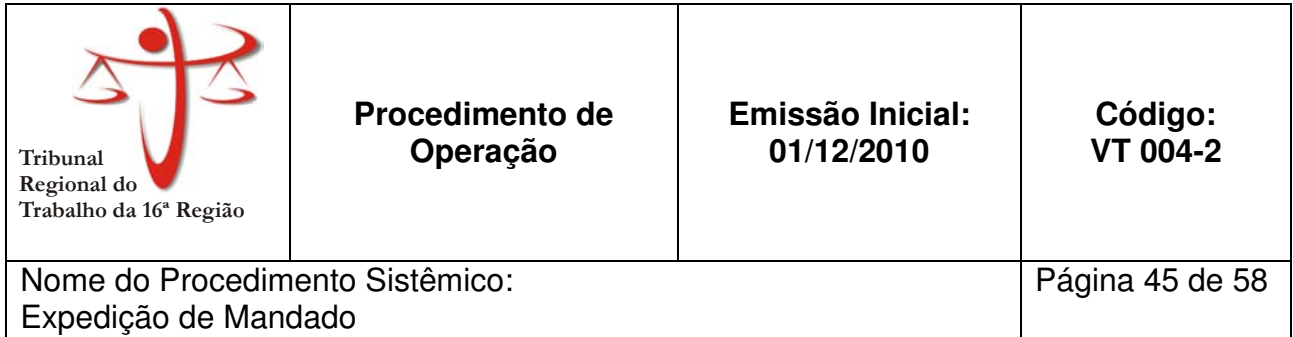

Aplica-se às todas as Varas do Trabalho do TRT 16ª Região.

#### **2. PROCEDIMENTO:**

- **2.1. Abre pasta com modelos de mandados.**
- **2.2. Escolhe modelo do mandado.**
- **2.3. Insere número do Mandado e dados do processo.**
- **2.4. Salva mandado pelo número do processo.**
- **2.5. Imprime mandado em 4 vias.**
- **2.6. Colhe assinatura do Juiz/Diretor em uma via do mandado e insere "original" assinado nas outras três vias.**
- **2.7. Junta uma via do mandado "original assinado" ao processo.**

#### **2.8. Verifica se há documentos para anexar:**

- 2.8.1. Se sim, anexa documentos à via do mandado assinada e prossiga em 2.9.
- 2.8.2. Se não, prossiga em 2.9.
- **2.9. Distribui três vias aos oficiais.**
- **2.10. Guarda na pasta do oficial.**

#### **3. ANEXOS**

• Anexo 1 – Fluxograma do processo de Expedição de Mandado

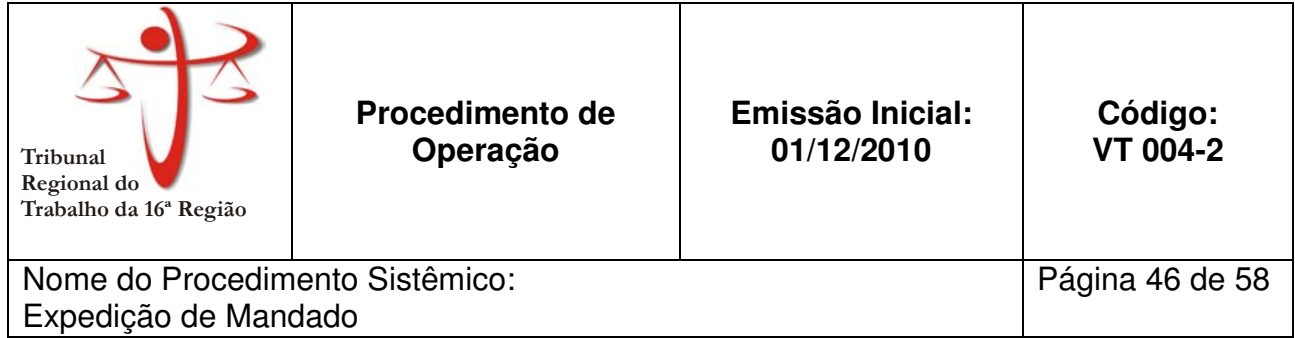

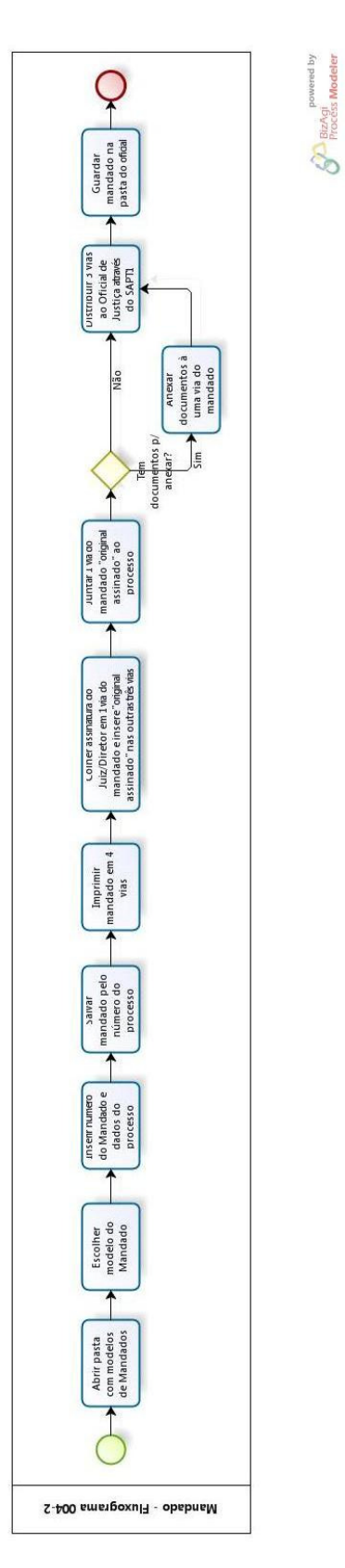

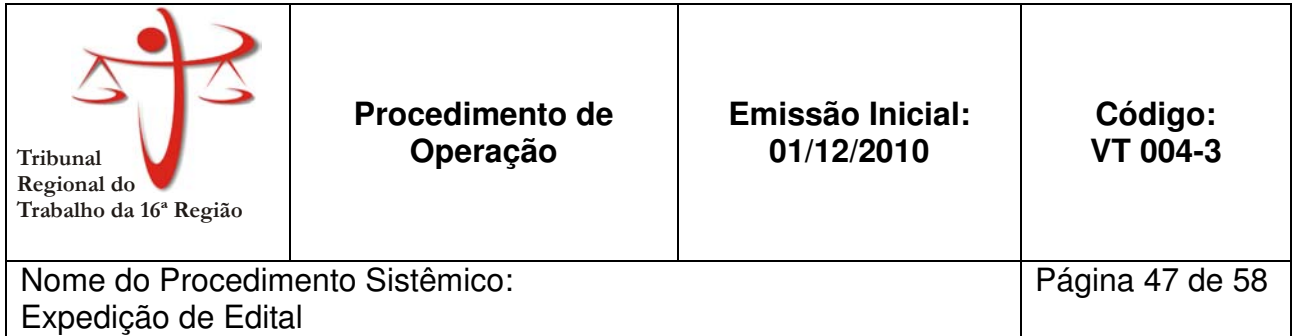

Aplica-se às todas as Varas do Trabalho do TRT 16ª Região.

#### **2. PROCEDIMENTO:**

- **2.1. Abre pasta com modelos de Editais**
- **2.2. Escolher modelo de Edital no editor de texto**
- **2.3. Insere número de Edital e ajusta texto da notificação.**
- **2.4. Acessa no SAPT1 o menu 'Relatório'** → **'Vara'**
- **2.5. Clica em 'Notificação DJ'**
- **2.6. Insere número e ano do processo**
- **2.7. Seleciona 'Edital'**
- **2.8. Clica em 'Editar TXT'**
- **2.9. Copiar o texto do documento do word para o SAPT1**
- **2.10. Clica em 'Gravar Doc'**
- **2.11. Tira uma cópia do Edital**
- **2.12. Junta via original do Edital ao processo**
- **2.13. Afixa a cópia do Edital no mural**

# **3. ANEXOS**

• Anexo 1 – Fluxograma do processo de Expedição de Edital

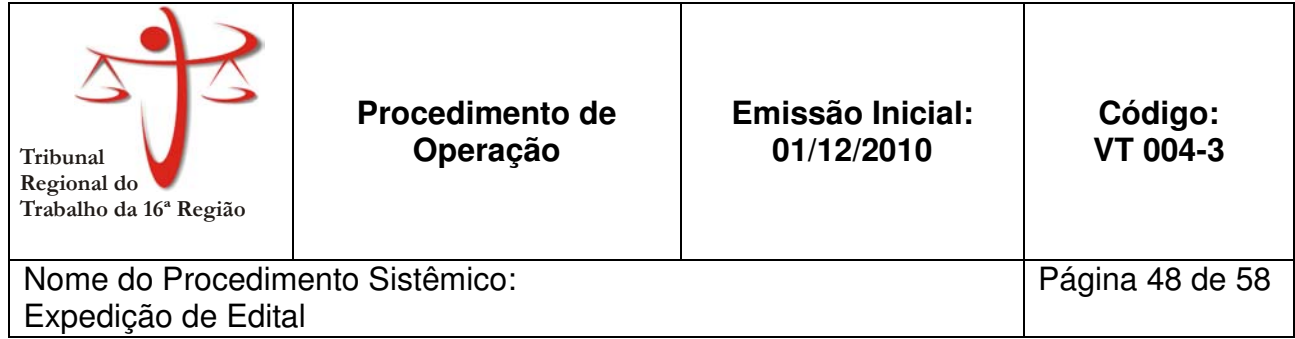

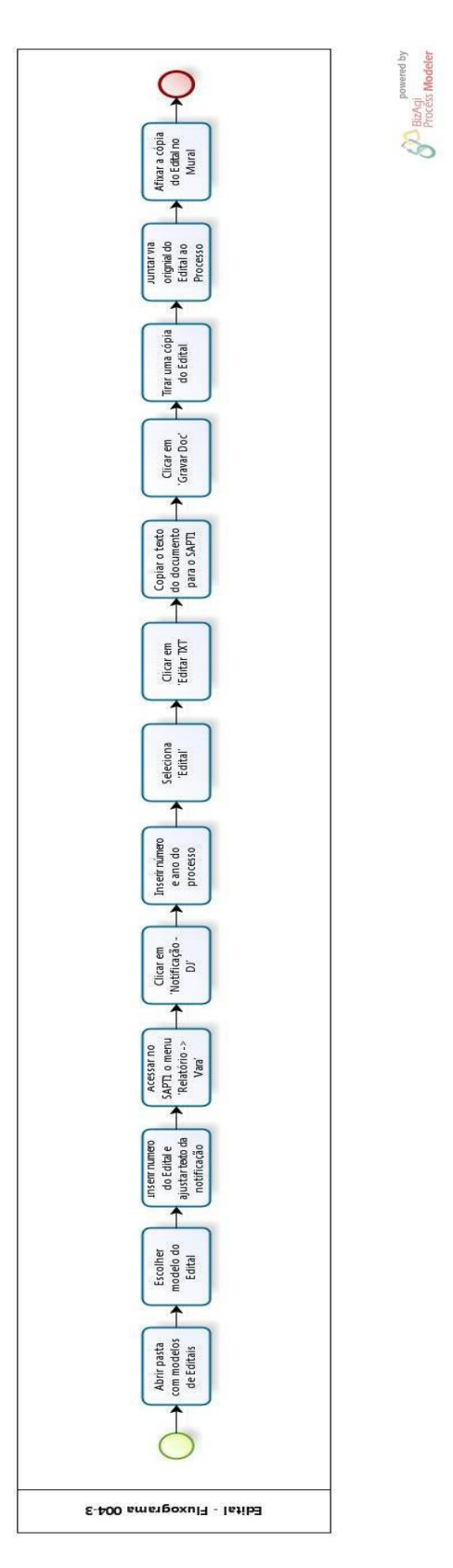

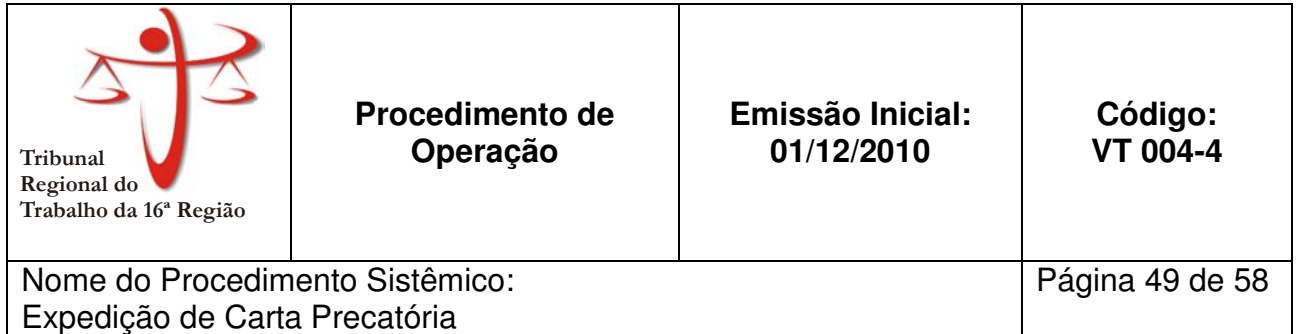

Aplica-se às todas as Varas do Trabalho do TRT 16ª Região.

#### **2. PROCEDIMENTO:**

- **2.1. Escaneia documentos que serão anexados**
- **2.2. Cria nova pasta com o número do processo dentro da pasta CPE**
- **2.3. Salva documentos escaneados na pasta com o número e ano do processo**
- **2.4. Acessa sistema de Carta Precatória Eletrônica no site do TRT16.**
- **2.5. Loga no sistema de CPE e confeccionar CP conforme manual (ver p. 19/47 do manual do sistema de CPE v.1.2.4 – Anexo 2)**
- **2.6. Verifica se juízo deprecante utiliza sistema eletrônico:** 
	- 2.6.1. **Se sim, prossiga em 2.8.**
	- 2.6.2. **Se não, realiza processamento manual** 
		- 2.6.2.1. **Imprime a CP em duas vias e seus anexos em uma via.**
		- 2.6.2.2. **Passa para diretor e Juiz assinarem.**
		- 2.6.2.3. **Aguarda devolução**
		- 2.6.2.4. **Junta uma via da CP ao processo**
		- 2.6.2.5. **Providência envelopamento da CP, cola etiqueta com código de barras no envelope e o número do registro no AR, e anota número do registro na via do processo.**
		- 2.6.2.6. **Encaminha para postagem.**
- **2.7. Passa processo para Diretor**
- **2.8. Aguarda devolução**
- **2.9. Acessa sistema de CPE e realiza consulta pelo número do processo no formato do CNJ (ver p. 14/16 do manual do sistema de CPE v.1.2.4 – Anexo 2)**
- **2.10. Abre processo e imprime as páginas que não estão no processo. (página com a CP, normalmente a primeira, às vezes a segunda, e a última – a certidão)**
- **2.11. Junta as cópias impressas ao processo**

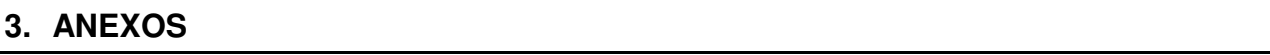

• Anexo 1 – Fluxograma do processo de Expedição Carta Precatória.

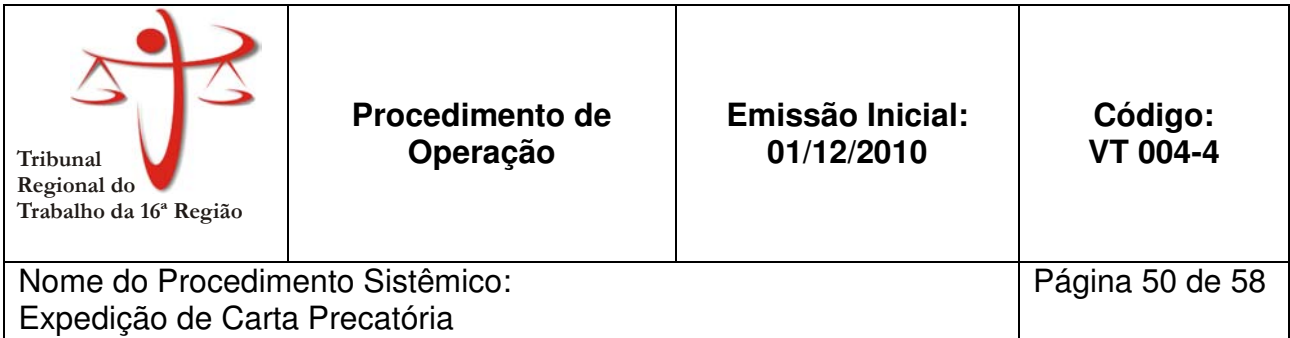

- Anexo 2 Manual do Sistema de Processamento Eletrônico de Cartas Precatórias da Justiça do Trabalho – **versão 1.2.4**
- Anexo 3 Manual do Sistema de Processamento Eletrônico de Cartas Precatórias da Justiça do Trabalho – **versão 2.0.14**

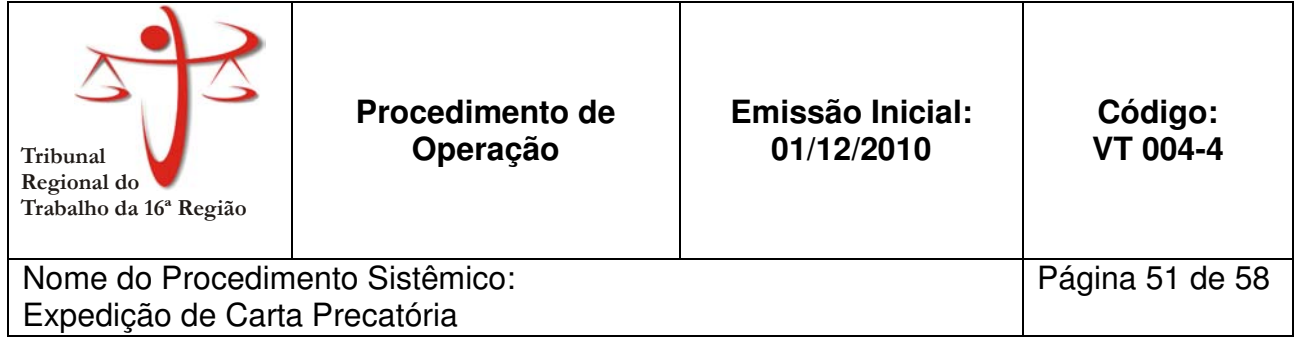

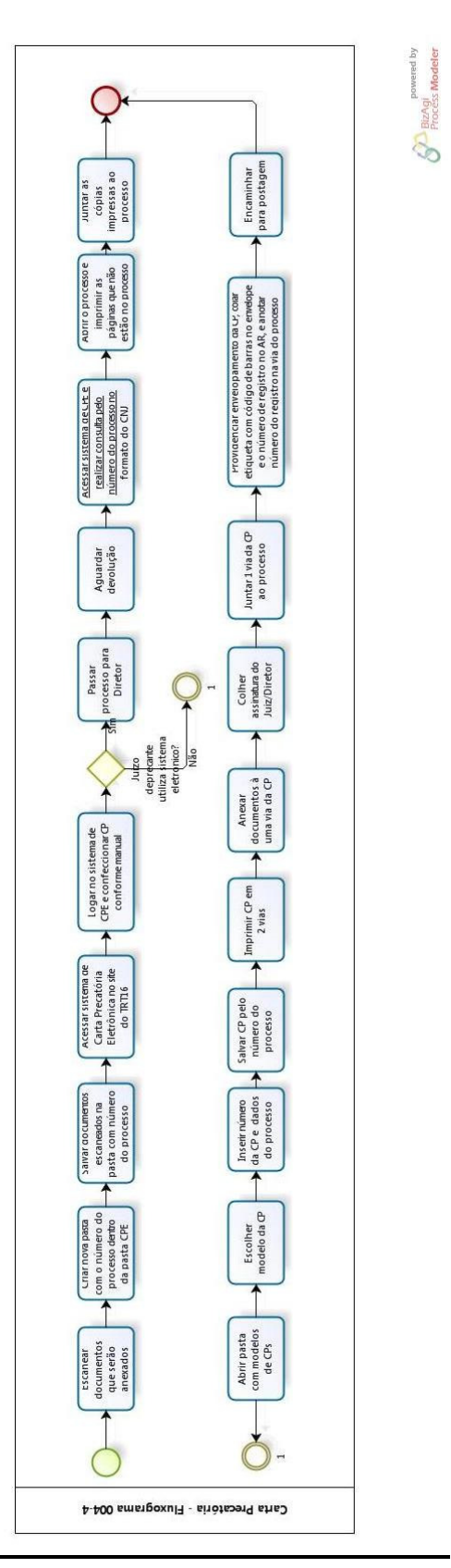

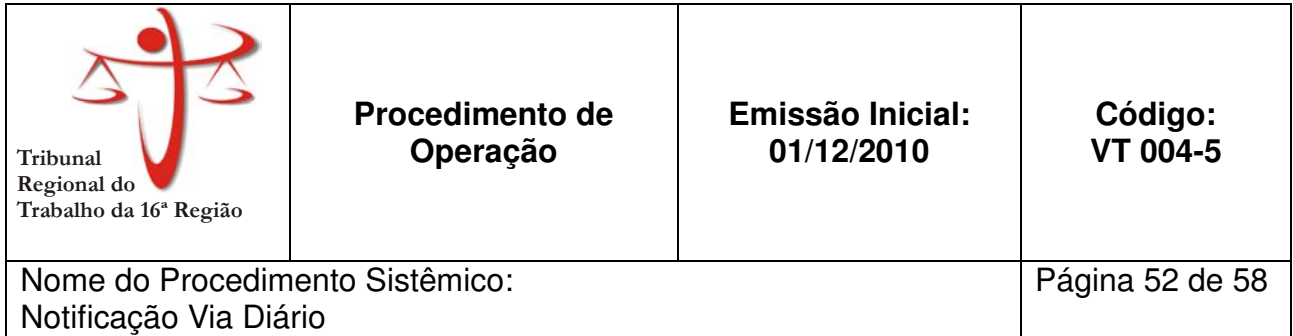

Aplica-se às todas as Varas do Trabalho do TRT 16ª Região.

## **2. PROCEDIMENTO:**

- **2.1. Acessa no SAPT1 o menu 'Relatório'** → **'Vara'**
- **2.2. Clica em 'Notificação DJ'**
- **2.3. Insere número e ano do processo**
- **2.4. Seleciona destino da notificação**
- **2.5. Seleciona 'Notificação'**
- **2.6. Clica em 'Editar TXT'**
- **2.7. Insere texto da notificação**
- **2.8. Clica em 'Gravar Doc'**
- **2.9. Junta Notificação ao processo**

# **3. ANEXOS**

• Anexo 1 – Fluxograma do processo de Notificação Via Diário

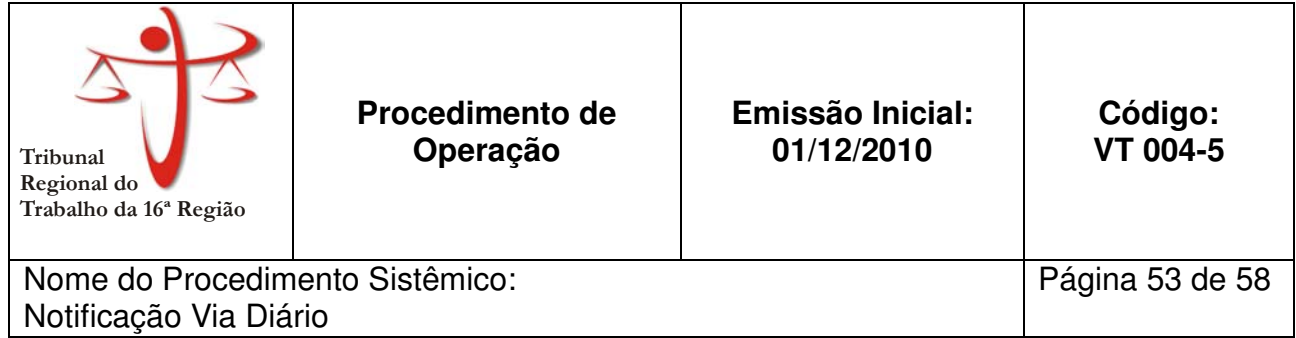

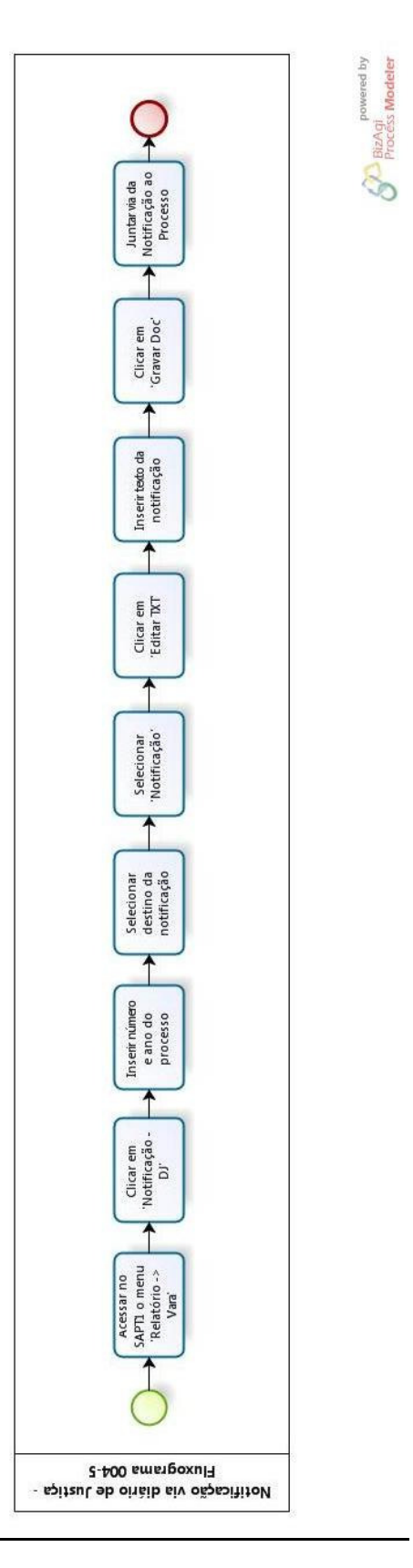

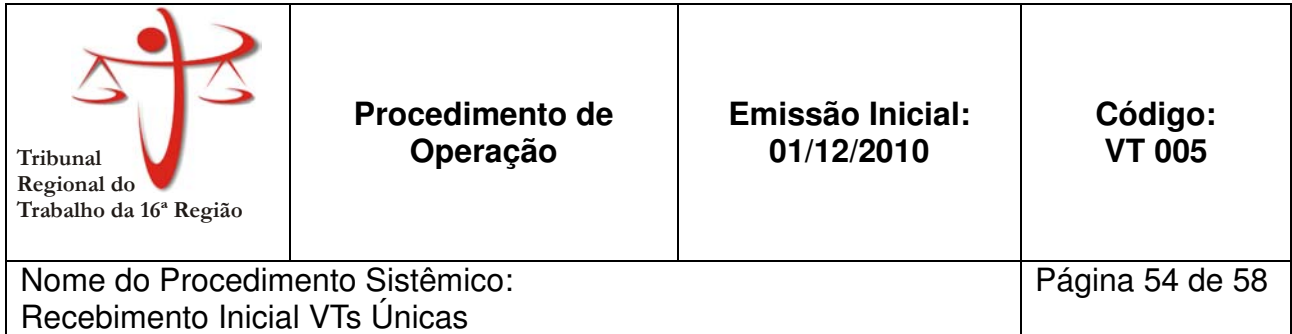

Aplica-se às Varas do Trabalhos Únicas do TRT 16ª Região.

#### **2. PROCEDIMENTO:**

- 2.1. Verifique se a reclamação é verbal:
	- 2.1.1. Se sim, registra a reclamação no sistema, conforme manual DIS 001-1.
		- 2.1.1.1. Imprima relatórios.
		- 2.1.1.2. Entrega notificação ao reclamante e prossiga em 2.7
	- 2.1.2. Se não, prossiga em 2.2.
	- 2.2. Recebe petição inicial.
	- 2.3. Autentica todas as vias e devolve a via do reclamante/advogado.
	- 2.4. Verifique se há medida urgente (ver nota 1):
		- 2.4.1. Se sim, adota regime de preferência.
			- 2.4.1.1. Cadastra petição inicial no sistema.
			- 2.4.1.2. Imprime relatórios.
			- 2.4.1.3. Encapa processo e prossegue em 2.8.2.1.
		- 2.4.2. Se não, prossiga em 2.5.
	- 2.5. Cadastra petição inicial no sistema.
	- 2.6. Imprime relatórios (capa, notificação, inicial, AR).
	- 2.7. Encapa processo
	- 2.8. Verifica se foi incluído em pauta no momento do cadastro:
		- 2.8.1. Se sim, prossiga em 2.9.
		- 2.8.2. Se não há audiência
			- 2.8.2.1. Encaminha processo para análise
			- 2.8.2.2. Verifica de processo foi incluído em pauta:
				- 2.8.2.2.1. Se não, cumpre determinação do juiz.
				- 2.8.2.2.2. Se sim, providencie a notificação das partes, cumpre determinações e prossiga em 2.11.
	- 2.9. Verifica se o reclamado encontra-se em zona urbana:
		- 2.9.1. Se sim, prossiga em 2.10
		- 2.9.2. Se não, expede mandado (conforme manual VT 004-2) e prossiga em 2.11

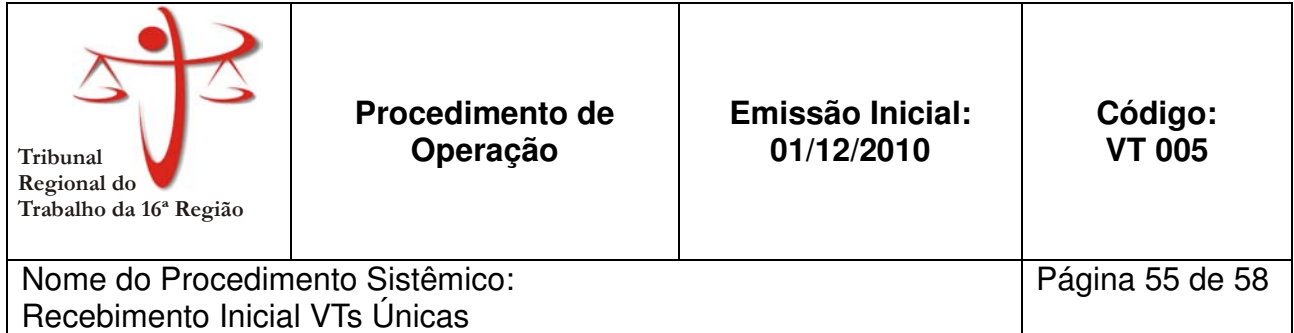

- 2.10. Postar notificação.
- 2.11. Aguardar Pauta.

**Nota 1:** São consideradas medidas urgentes:

- h) Pedidos de tutela antecipada;
- i) Cautelares;
- j) Ação de Consignação;
- k) Embargos de terceiros;
- l) Agravo de Instrumento;
- m) Carta Precatória Notificatória;
- n) Mandado de Segurança.

# **3. ANEXOS**

• Anexo 1 – Fluxograma do Processo de Recebimento Inicial das VTs Únicas

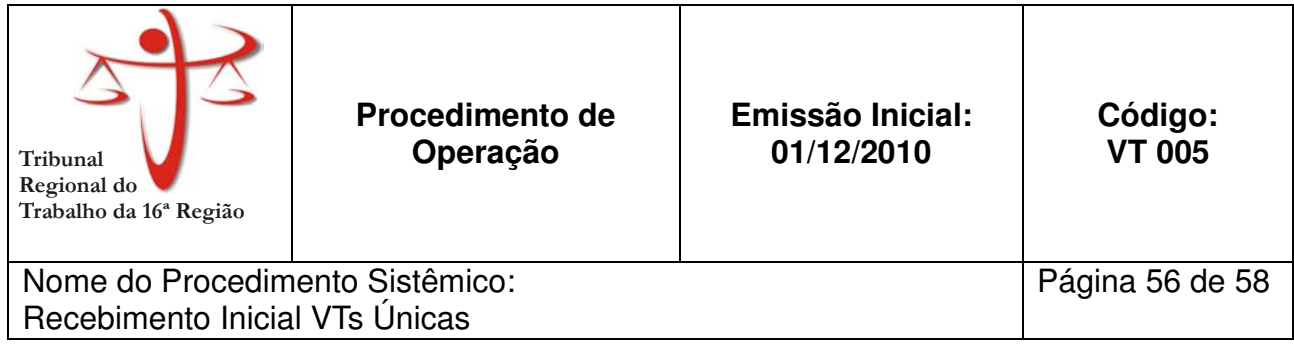

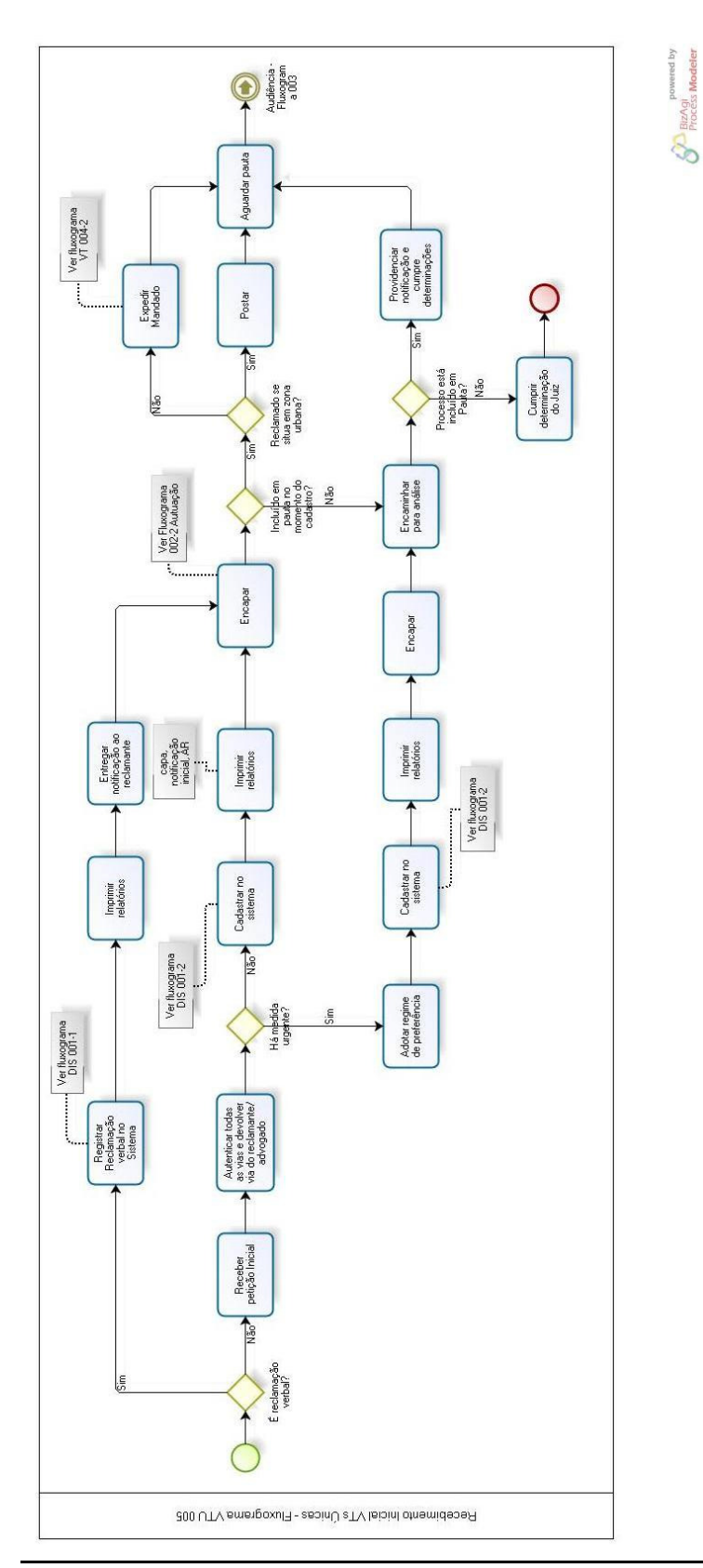

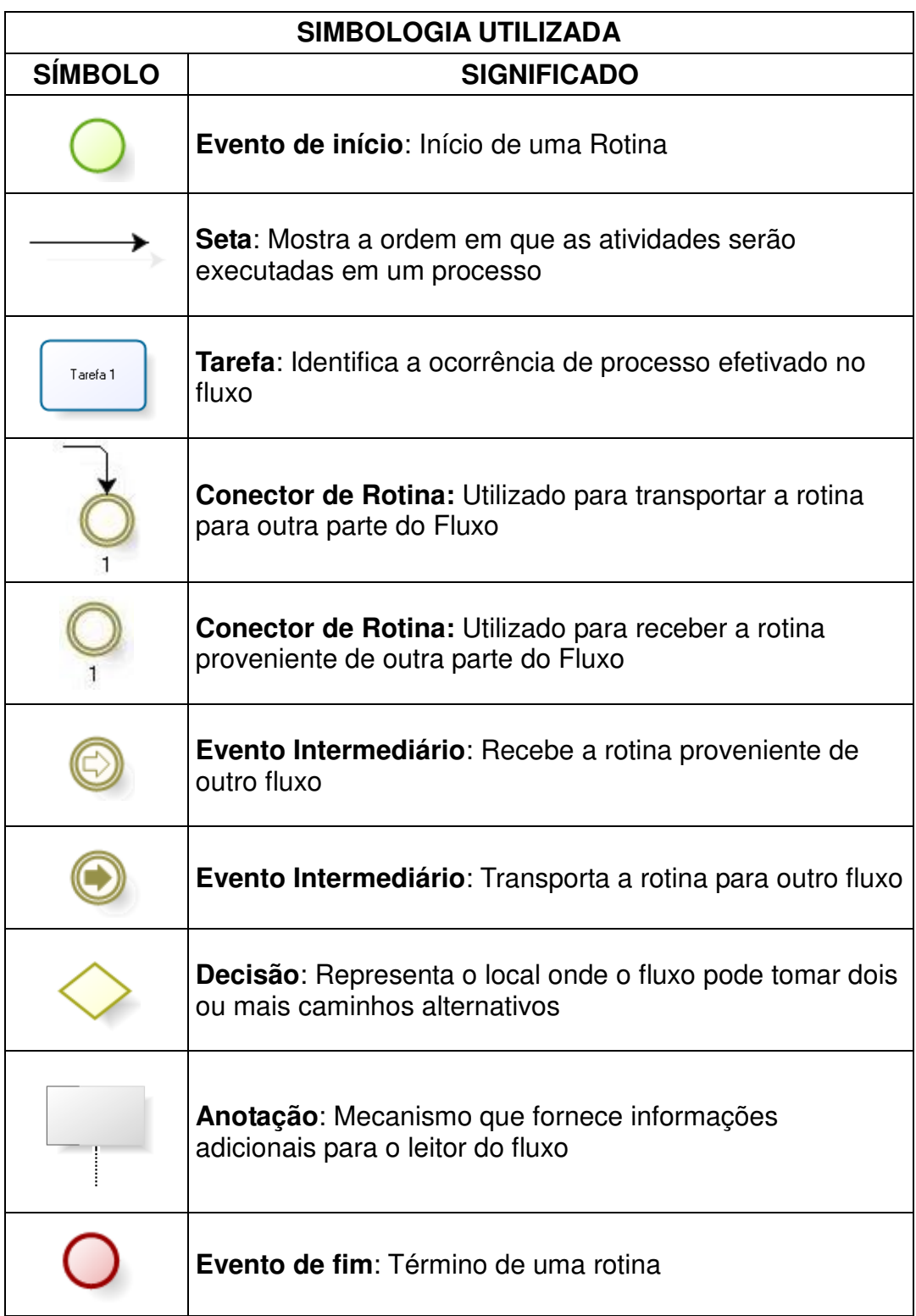

# **GLOSSÁRIO**

- AR Aviso de Recebimento
- AUD Sistema de Audiências
- CNJ Conselho Nacional de Justiça
- CP Carta Precatória
- CTPS Carteira de Trabalho e Previdência Social
- FGTS Fundo de Garantia por Tempo de Serviço
- RT Reclamação Trabalhista
- SAPT1 Sistema de Acompanhamento Processual 1ª Instância
- VT Vara do Trabalho